# ${\bf$  Sprint® Digital Voice Models DVP – 203 & DVP – 403

**System**  Administrator's **Guide**

**Item Number 699345** 

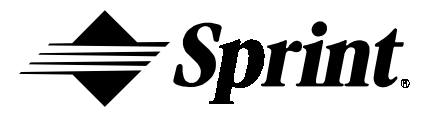

Nothing contained in this guide shall be deemed to be, and this guide does not constitute, a warranty of, or representation with respect to, any of the equipment covered. This guide is subject to change without notice, and the Voice Mail manufacturer has no obligation to provide any updates or corrections to this guide. Further, the Voice Mail Manufacturer also reserves the right, without prior notice, to make changes in equipment design or components as it deems appropriate. No representation is made that this guide is complete or accurate in all respects, and the Voice Mail manufacturer shall not be liable for any errors or omissions. In no event shall the Voice Mail manufacturer be held liable for any incidental or consequential damages in connection with the use of this guide.

SPRINT AND THE DIAMOND LOGO ARE REGISTERED TRADEMARKS OF SPRINT COMMUNICATIONS COMPANY L.P., USED UNDER LICENSE.

Protegé® is a registered trademark of Sprint Products Group, Inc.

Copyright © 2000, CTL, Inc. Used with permission. All rights reserved.

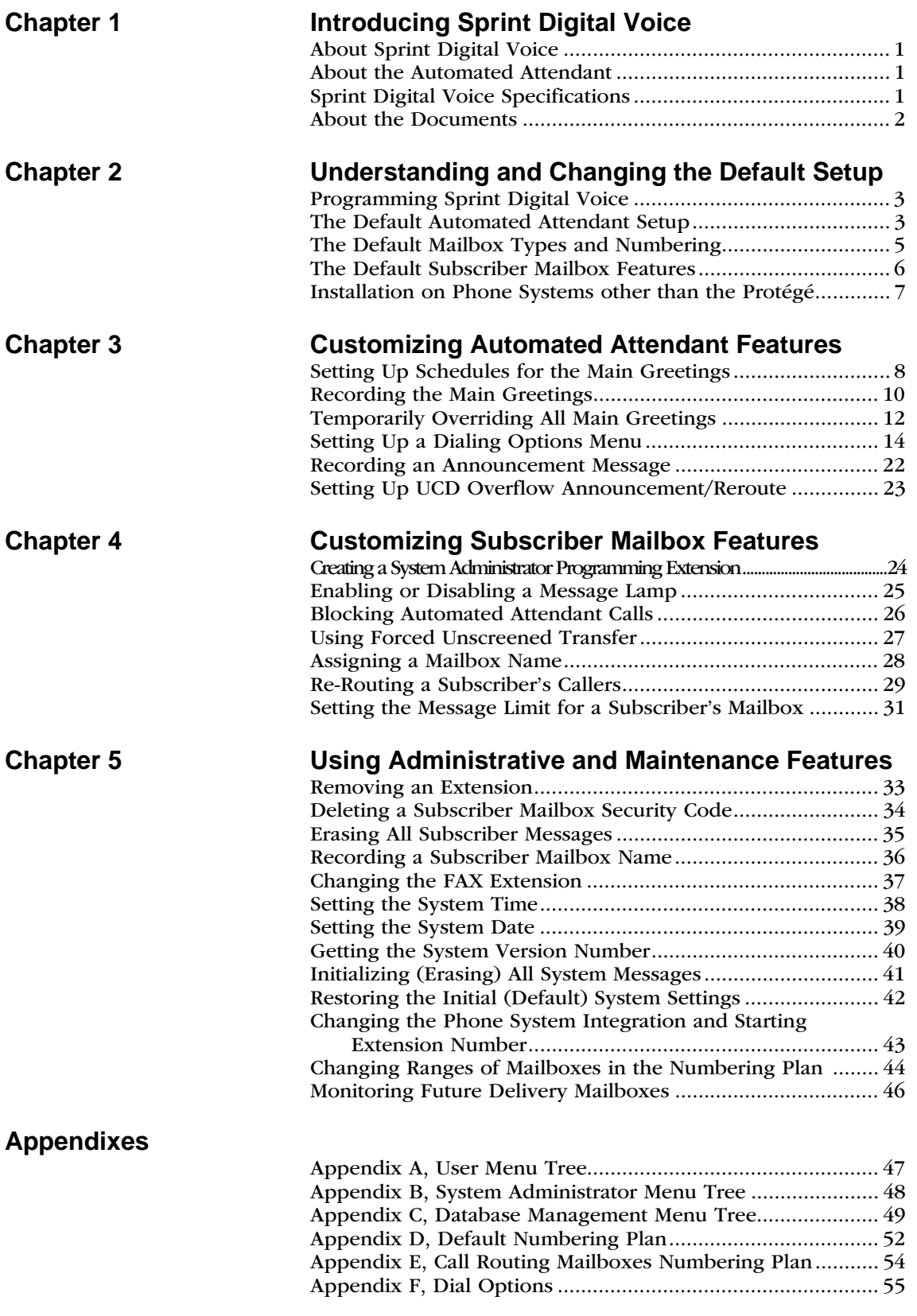

# **About Sprint Digital Voice**

Sprint Digital provides an Automated Attendant and Sprint Digital Voice for your phone system. Sprint Digital Voice does the following:

- Lets an Automated Attendant caller leave a recorded message at an extension when it is busy, unanswered, or in the Do Not Disturb mode. If callers do not wish to leave a message, they can return to the Automated Attendant Main Greeting.
- Provides a subscriber (Voice) mailbox for each extension in the phone system. The subscriber mailbox holds the recorded messages, lets the extension users record and send messages to each other, plus more.

# **About the Automated Attendant**

Sprint Digital Voice Automated Attendant does the following:

- Answers your incoming calls.
- Provides dialing instructions to callers and enables them to direct their own calls to a desired extension, department or company operator by dialing digits on their touch-tone telephone.

When the Automated Attendant answers, the caller hears a recorded Main Greeting (also called an Instruction Menu). The Main Greeting typically begins with Thank you for calling ABC Company followed by a listing of dialing options. The following message illustrates the use of dialing options: If you know the extension number you wish to reach, please enter it now. For sales, press one. For customer service, press two, etc.

# **Sprint Digital Voice Specifications**

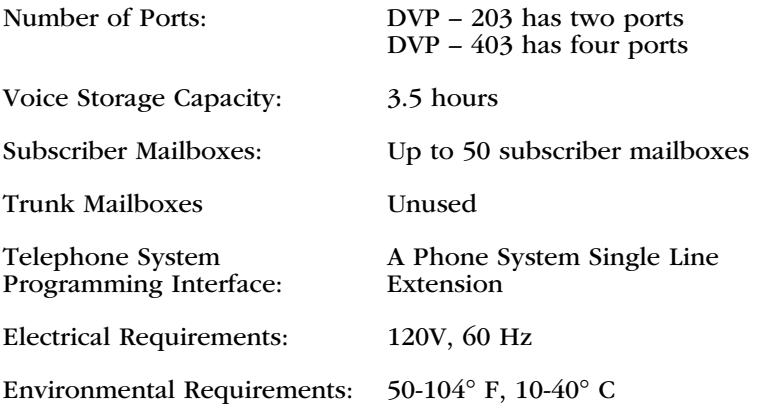

# **About the Documents**

• **Quick Start Guide**

• **User's Guide**

This guide explains how to use Sprint Digital Voice subscriber mailboxes. It is for the extension users. (The subscriber mailboxes are referred to as voice mailboxes in the User's Guide.)

This guide explains how to get Sprint Digital Voice up and running with your phone system. When the installer is done with the setup procedure, each System Administrator extension will have a subscriber mailbox and the Automated Attendant will answer calls, using the default Main Greeting and dialing options. To customize Sprint Digital Voice, see the System Administrator's Guide.

## • **System Administrator's Guide**

This is a detailed explanation of Sprint Digital Voice programmable features. These features customize the subscriber mailboxes, the Automated Attendant, and Sprint Digital Voice-wide features. In addition, the appendixes at the end of this guide contain menu trees for quick reference to programming and using the system. This guide is intended for the installer and/or the person who maintains the voice mail on a daily basis.

## • **Laptop Programming Guide**

This document details how to connect a laptop computer to Sprint Digital Voice. An installer uses the laptop to perform advanced programming options that are not available through a System Administrator Mailbox. These programming options should not be used unless Sprint Products Group Technical Services request changes be made. Changing any default settings may alter the operation of the voice mail system.

## • **Integration Guide**

This document details the programming you must perform on your phone system when integrating with the Sprint Digital Voice system. Use this guide if using a phone system other than Protégé.

## • **Release Notes from Software Versions**

This document details the latest changes to the software.

# **Programming Sprint Digital Voice**

Programming will change or customize the default settings for the voice mail features described in Chapters 3 to 5 in this guide. To program these features, you must use a Sprint Digital Voice Administrator mailbox. The lowest numbered extension is a permanent System Administrator extension. You can convert any Subscriber extension to that of a System Administrator as explained in Chapter 3.

For easy reference, the tables on the following pages list the voice mail features that you can change. The tables provide the default values and a document reference (including a chapter number and a feature title), so that you can find the information/instructions you need to change these default values. (The feature descriptions in Chapters 3 to 5 also provide the default values for Sprint Digital Voice features.)

# **The Default Automated Attendant Setup**

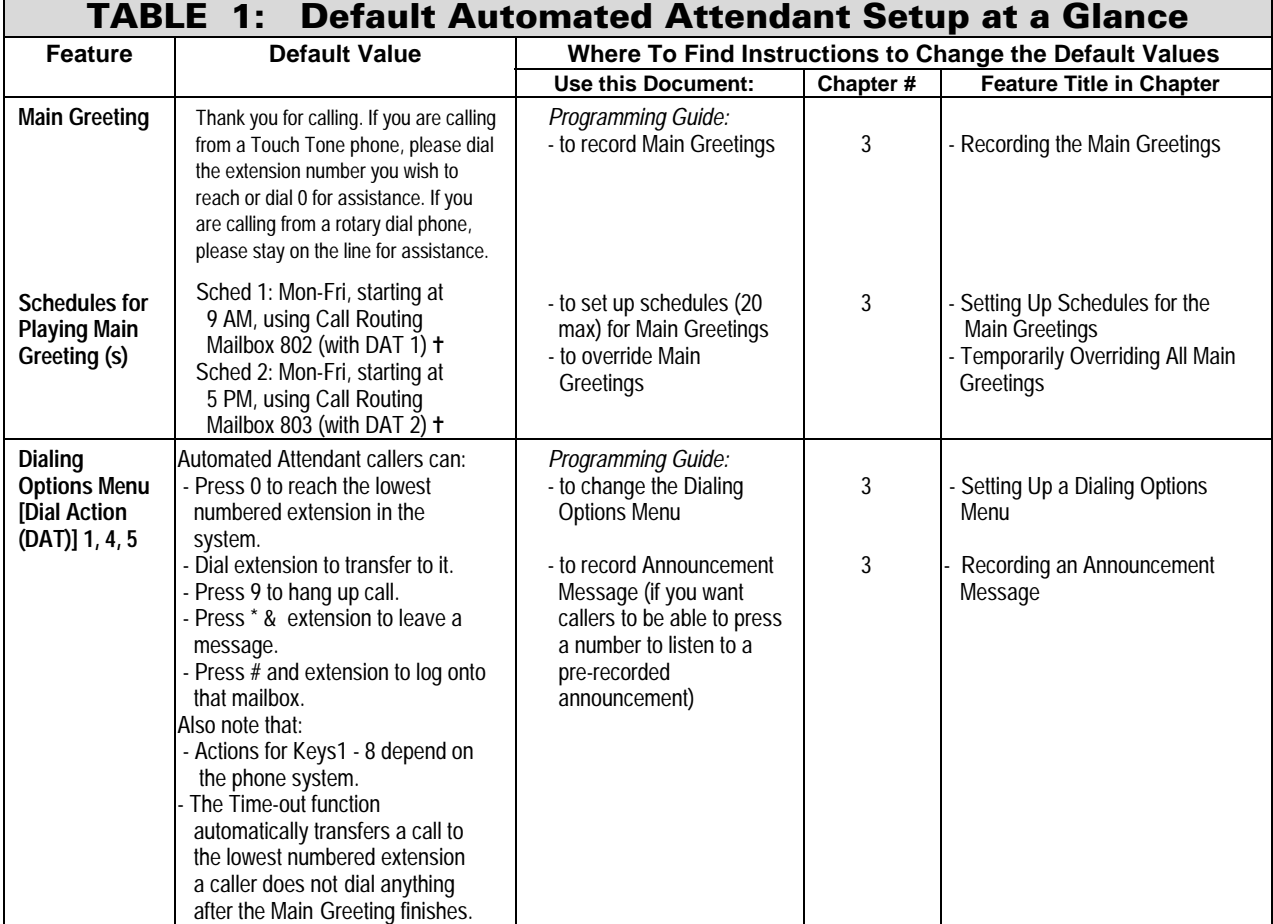

✝ The ProtegÈÆ XTX uses four digit extension numbers, so the Call Routing mailboxes are numbered 8002 and 8003 respectively.

 $\blacksquare$ 

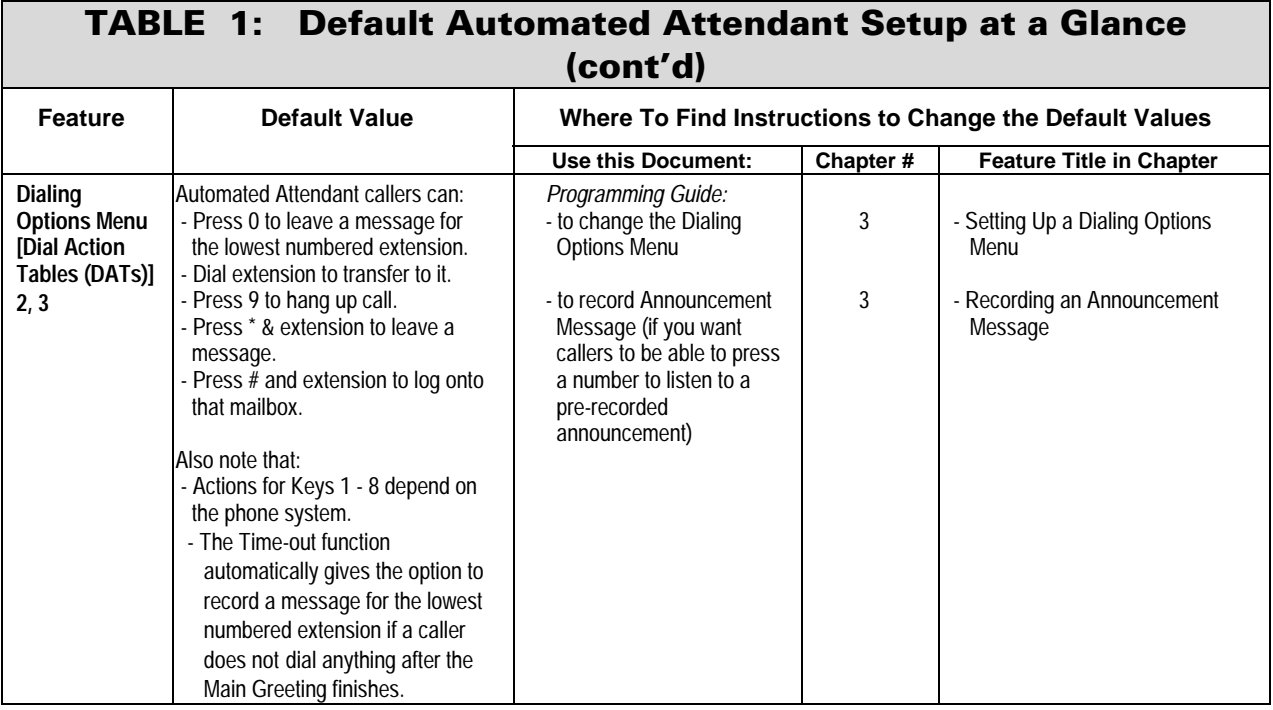

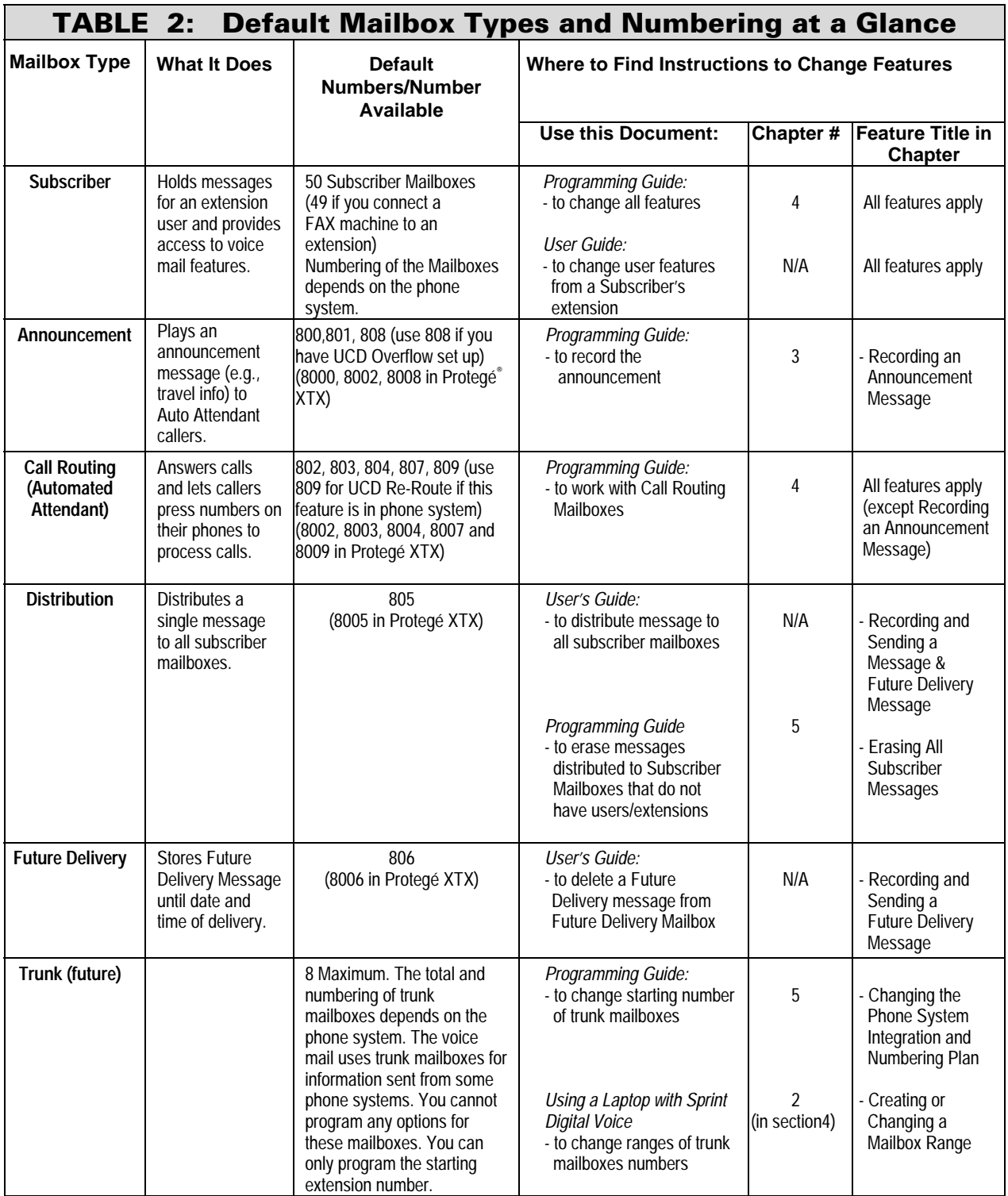

# **The Default Mailbox Types and Numbering**

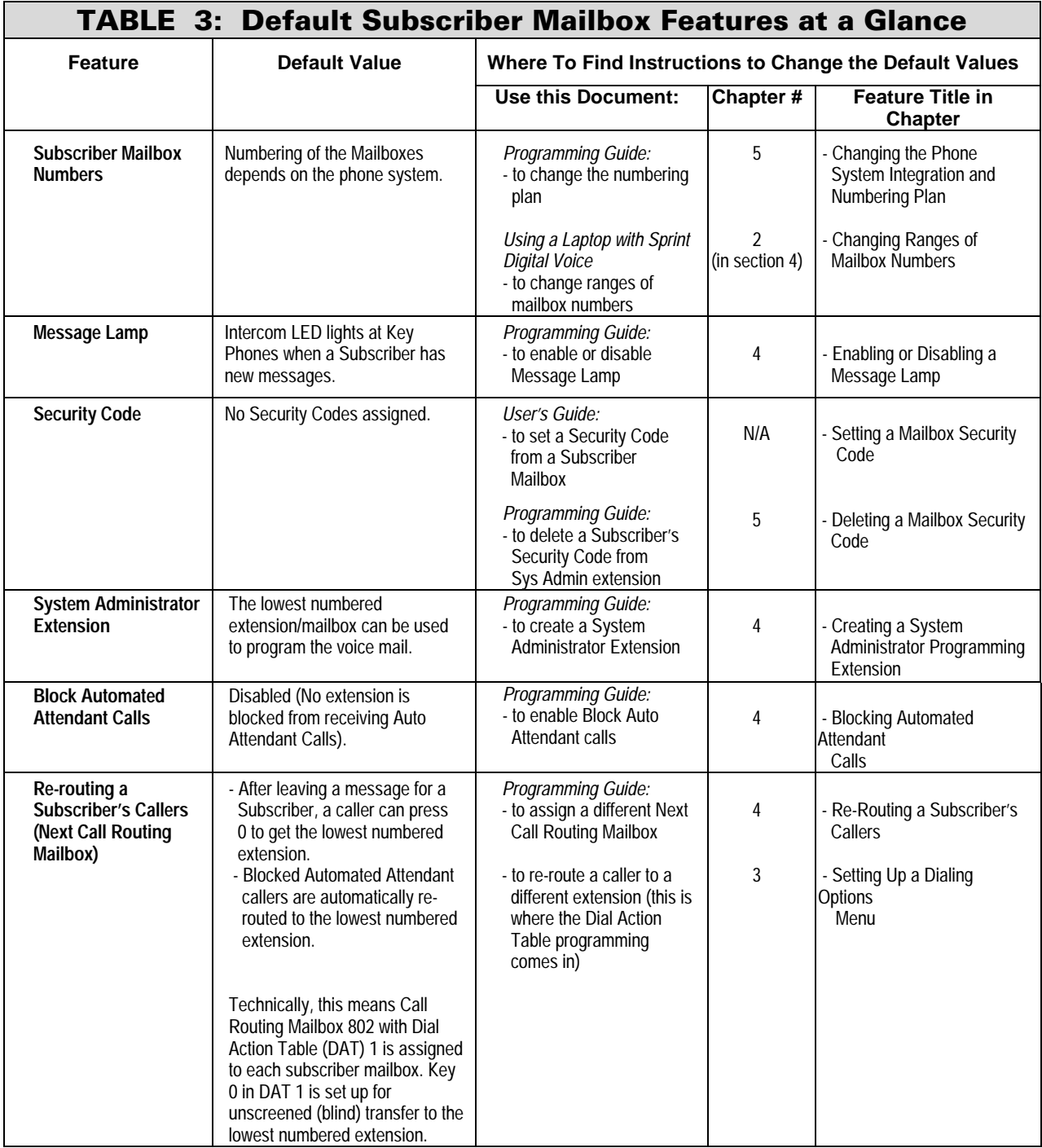

# **The Default Subscriber Mailbox Features**

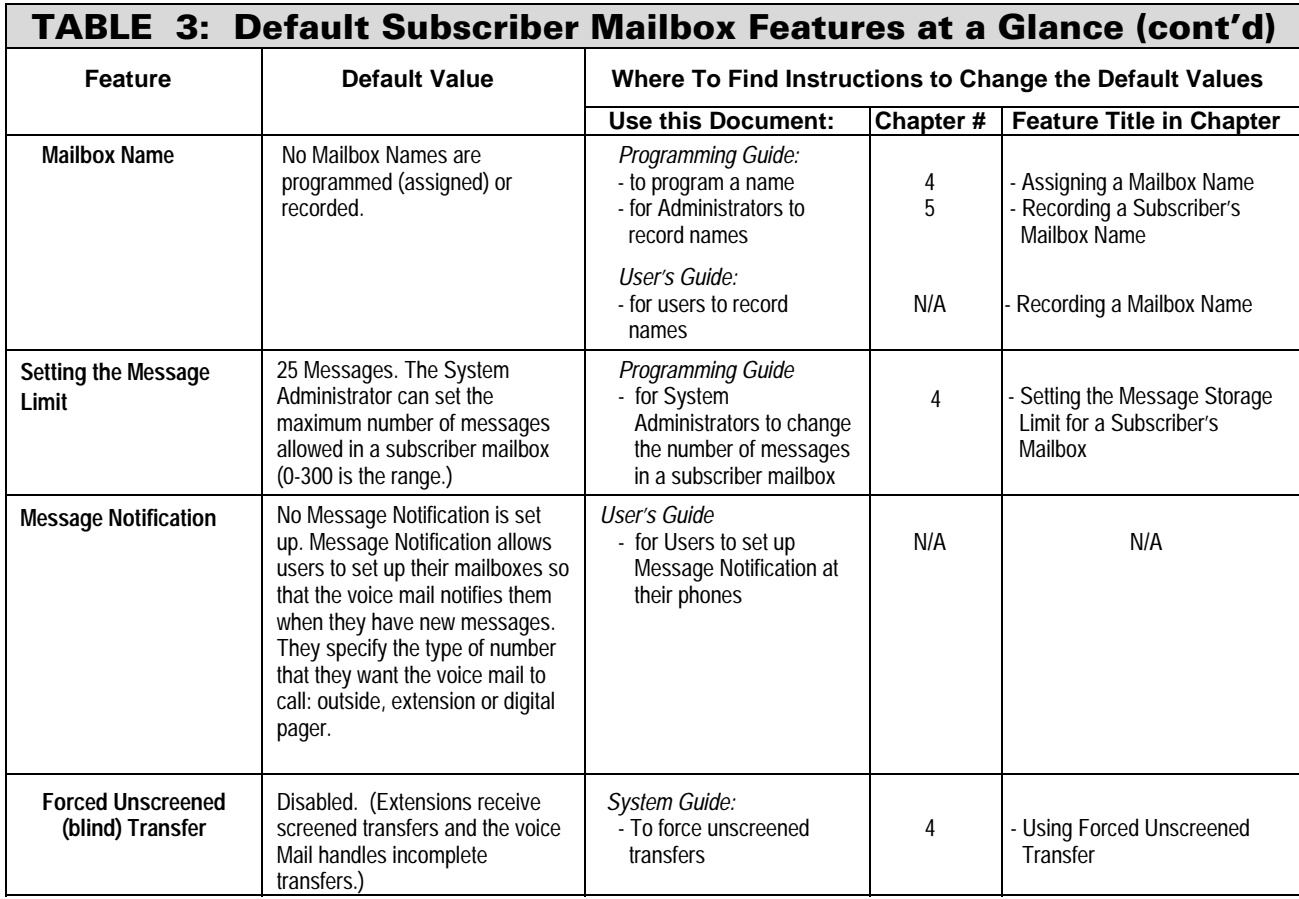

# **Installation on Phone Systems other than the Protégé**

For specific information on installing and programming the Sprint Digital voice for use on phone systems other than the Protégé, refer to the Integration Guide and the Release Notes for Software Versions documents.

If you are installing the Sprint Digital Voice on a phone system other than the Protégé, you should use this document as a reference manual.

If you are installing the Sprint Digital Voice on a Protégé phone system, the Quick Start Guide and this guide are all that is needed.

# **Setting Up Schedules for the Main Greetings**

## **Description**

The Automated Attendant can answer calls with different recorded Main Greetings. Each Main Greeting is programmed through the phone using an Instruction Menu. You can have one Main Greeting for business hours and another Main Greeting for off-hours. However, you have to set up schedules for the Main Greetings so that they will play when you want them to play.

When you program an Answering Schedule, the voice mail will want you to enter the following four items:

- A schedule number (1-20). Sprint Digital Voice allows you to set up 20 different schedules.
- Day, date, or range of days when the desired Main Greeting should play (for example, Monday through Friday).
- Time of day when the Main Greeting should start playing (for example, 8:30 a.m.)
- Call Routing Mailbox number (802, 803, 804, 807, 809 for the Protegé® CTX/MTX/LTX or 8002, 8003, 8004, 8007, 8009 in XTX) that should answer the call. Remember, a Call Routing Mailbox is essentially Sprint Digital Voice Automated Attendant Mailbox. It answers an outside call and lets callers press numbers on their touchtone phone to send (route) their own call to the desired extension (or other preprogrammed destination).

## **Default**

- Schedule 1: Monday to Friday, Starting at 9:00 a.m., using Call Routing Mailbox 802.
- Schedule 2: Monday to Friday, Starting at 5:00 p.m., using Call Routing Mailbox 803. (Saturday and Sunday follow Schedule 2 since another schedule has not taken over. A new schedule will not take over until Monday at 9:00 a.m.)

## **Example**

For example, suppose your company is on a four-day work week schedule.

- Schedule 1 can be for Monday-Thursday, starting at 8 a.m., using Call Routing Mailbox 802.
- Schedule 2 can be for Thursday, starting at 5 p.m., using Call Routing Mailbox 803.

#### **Notes**

- To record a Main Greeting (Instruction Menu) for a schedule, you have to enter the Call Routing Mailbox number that you assigned to the schedule.
- Sprint Digital Voice does not validate an entry as accepted when you enter programming. To check your programming enter HS (47) for Hear Schedule to replay the programming for an answer schedule

# **Setting Up Schedules for the Main Greetings (cont'd)**

# **Programming Instructions**

## **To set up Answering Schedules:**

**1.** Log onto System Administrator Mailbox (lowest numbered extension) as follows:

Dial Sprint Digital Voice outside number or extension number.

- **2.** If you hear Main Greeting, dial # (or other logon code). Otherwise, go to step three.
- **3.** If requested, dial mailbox number.
- **4.** If requested, dial Security Code.
- **5.** Press DM (3 6) for Database Management Menu.
- **6.** Press AN (2 6) for Answering Schedules.
- **7.** Follow the voice prompts.

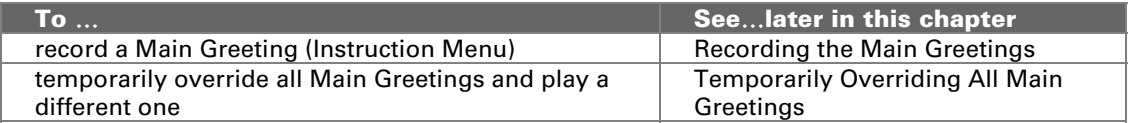

# **Recording the Main Greetings**

# **Description**

A Main Greeting is the recorded message that plays when the Automated Attendant answers a call. The Main Greeting should do the following:

- Welcome the caller (Thank you for calling).
- List the available dialing options (Press four for sales. Press five for technical support).

#### **Default**

Thank you for calling. If you are calling from a touchtone phone please dial the extension number you wish to reach or dial zero for assistance. If you are calling from a rotary dial phone, please stay on the line for assistance.

#### **Example**

Thank you for calling ACME Auto Parts. If you are calling from a touchtone phone and know the extension number you wish to reach, please enter it now. For sales, press four. For technical service, press five. If you are calling from a rotary dial phone, please stay on the line for assistance.

#### **Notes**

- Sprint Digital Voice can accommodate more than one Main Greeting, but you must set up (or check) the Answering Schedules before you record the Main Greeting (see Setting Up Answering Schedules For the Main Greetings) in this chapter. This is because the Answering Schedule includes a Call Routing Mailbox number, and you must enter that number when you record a Main Greeting (Instruction Menu).
- The recorded dialing options that belong in a Main Greeting come from the Dial Action Table that is assigned to the Call Routing Mailbox (see the Note above).

For your convenience, the Call Routing Mailbox numbers and their Dial Action Table assignments are shown below: Call Routing Mailbox 802 (8002 in Protegé® XTX) has Dial Action Table 1.

Call Routing Mailbox 803 (8003 in Protegé XTX) has Dial Action Table 2.

Call Routing Mailbox 804 (8004 in Protegé XTX) has Dial Action Table 3.

Call Routing Mailbox 807 (8007 in Protegé XTX) has Dial Action Table 4.

Call Routing Mailbox 809 (8009 in Protegé XTX) has Dial Action Table 5.

If you set up an Answering Schedule that uses Call Routing Mailbox 804, you will have to enter 804 when you are recording the Main Greeting for that schedule. And, that Main Greeting must include instructions for using the dialing options that you set up in Dial Action Table 3. For details on the Dial Action Tables, *see Setting Up a Dialing Options Menu* later in this chapter.

# **Recording the Main Greetings (cont'd)**

# **Programming Instructions**

## **To record a Main Greeting (Instruction Menu):**

**1.** Log onto System Administrator Mailbox (the lowest numbered extension) as follows:

Dial Sprint Digital Voice outside number or extension number.

- **2.** If you hear Main Greeting, dial # (or other logon code). Otherwise, go to step three.
- **3.** If requested, dial mailbox number.
- **4.** If requested, dial Security Code.
- **5.** Press S A (7 2) for System Administrator Menu.
- **6.** Press I (4) for Instruction Menu.
- **7.** Follow the voice prompts.

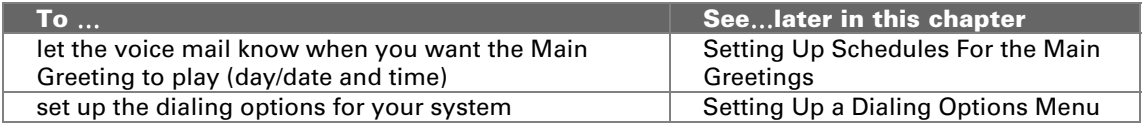

# **Temporarily Overriding All Main Greetings**

# **Description**

This feature lets you temporarily override all answering schedules and have the Automated Attendant answer calls with a substitute Main Greeting (Instruction Menu). Technically this feature is called Answering Schedule Override. This is how it works:

- **1.** Select one of the voice mail's Call Routing Mailbox numbers (802, 803,804, 807 or 809) to be the "override" mailbox. Keep in mind that a Call Routing Mailbox ("Automated Attendant Mailbox") is the actual Sprint Digital Voice mailbox that answers a call. These Call Routing Mailboxes may already be part of the existing Answering Schedules, but you must pick one anyway. Ideally, you are currently using only two of the Call Routing Mailboxes in the Answering Schedules and there is an unused Call Routing Mailbox.
- **2.** Record the substitute Main Greeting for the override Call Routing Mailbox number.
- **3.** Turn on Answering Schedule Override.

## **Default**

Answering Schedule Override is off.

#### **Example**

Suppose there was a violent storm and you had to close your business in the middle of the afternoon. You could pick a Call Routing number and record an Instruction Menu something like this: Thank you for calling XYZ company. Due to the storm we will be closed for the rest of the day. You simply turn on Answering Schedule Override.

#### **Notes**

- The override Call Routing Mailbox (with its substitute Instruction Menu) will answer calls every day and around the clock UNTIL YOU TURN OFF Answering Schedule Override. When you do, programming will return to the original Call Routing Mailbox.
- If your phone system supports and you are using UCD Overflow, you should use Call Routing Mailbox 809 for UCD Overflow
- Protegé® XTX has four digit extension numbers (Call Routing Mailboxes are 8002, 8003, 8004 and 8007).

# **Programming Instructions**

## **To use Answering Schedule Override:**

**1.** Log onto System Administrator Mailbox (Extension 10) as follows:

Dial Sprint Digital Voice outside number or extension number.

# **Temporarily Overriding All Main Greetings (cont'd)**

- **2.** If you hear Main Greeting, dial # (or other logon code). Otherwise, go to step three.
- **3.** If requested, dial mailbox number.
- **4.** If requested, dial Security Code.
- **5.** Press SA (7 2) for System Administrator Menu.
- **6.** Press SO (7 6) for Answering Schedule Override.
- **7.** Follow the voice prompts.

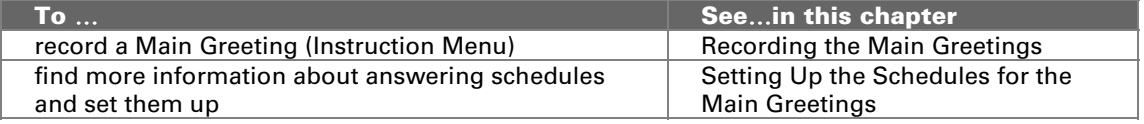

# **Setting Up a Dialing Options Menu**

## **Description**

Sprint Digital Voice lets you set up a dialing options menu for Automated Attendant callers who are using touchtone phones. They simply press a touchtone key (during the recorded Main Greeting) to direct their own call to a pre-programmed destination. For example, callers could hear and follow the voice prompt "Press two for John Smith," and Sprint Digital Voice will then transfer the call to John Smith's extension.

You program the dialing options in a Dial Action Table. In this table, you assign an action and number to each touchtone key (0-8). When the caller dials or presses the key, the Automated Attendant performs the programmed action. The available actions and their associated numbers are listed below.

#### **Example**

You direct callers to press Key 5 to hear recorded directions to your company. First, you record an Announcement Message for Announcement Mailbox 800 (or 801, 808). The message is simply the directions to your company. Second, in the Dial Action Table, you assign the MG action (Go to a Pre-Defined Mailbox) and the number 800 (or 801, 808) to Key 5.

A Dial Action Table also lets you assign an action and number to the Time-out function. The Time-out function determines how the voice mail handles a call when the caller does not press a valid touchtone digit within seven seconds of the end of the Main Greeting. The Time-out function is primarily for callers who are using rotary dial phones. It also is used when a FAX machine is connected to an extension. Seven seconds is required to give the voice mail enough time to detect the FAX calling tone (CNG 1100 Hz).

Sprint Digital Voice provides five Dial Action Tables. They are numbered 1, 2, 3, 4, and 5. Dial Action Tables are associated with Call Routing (Automated Attendant) Mailboxes 802, 803, 804, 807, and 809 respectively. So if Call Routing Mailbox 802 is answering calls, the voice mail will let callers use the options in Dial Action Table 1. To let callers know which actions you have selected, include them in the Main Greeting that you record for Call Routing Mailbox 802. For more information about how a Call Routing (Automated Attendant) Mailbox answers calls, see *Setting Up Schedules for the Main Greetings* in this chapter. For more information about Recording Main, see *Recording the Main Greetings* in this chapter.

Use Call Routing Mailbox 809 for UCD Re-Route message. Use Announcement Mailbox 808 for the UCD Overflow message (such as All Agents are currently on a call, please hold. The next available agent will be you shortly.)

#### **Actions and Numbers for Touch Tone Keys**

The bold letters in parentheses next to the action's name are programming codes. You must enter these codes to assign the action to a key when you program a Dial Action Table. In addition, at the end of this list are special codes that you can enter if you need them.

#### **Hear Current Parameters For Keys (HP)**

This feature plays the current Dial Action Table assignments for the touchtone keys. (This is not an action for a key.)

#### **Go to a Pre-Defined Mailbox (MG, 64)**

This feature lets the caller press a key to go to a pre-defined mailbox. You can enter the following mailbox numbers:

- Announcement Mailbox (800, 801, 808) (8000, 8001, 8008 in Protegé® XTX). Sprint Digital Voice plays the Announcement that you record for the Announcement Mailbox. Using the example on the previous page: you want callers to press Key 5 to listen to recorded directions to your company. First, you record the directions in a Announcement Message for Announcement Mailbox 800,801 or 808. Second, in the Dial Action Table, you assign the MG action (Go to a Pre-Defined Mailbox) and the number 800, 801 or 808 to Key 5.
- Call Routing Mailbox (802, 803, 804, 807, 809) (8002, 8003, 8004, 8007, and 8009 in the Protegé XTX). The voice mail plays the Main Greeting that you record for the Call Routing Mailbox, then lets the caller use the dialing options in the associated Dial Action Table. Keep in mind that Call Routing Mailboxes 802, 803, 804, 807, and 809 have Dial Action Tables 1, 2 3, 4, and 5 respectively.
- Distribution Mailbox (805) (8005 in the Protegé XTX). The voice mail lets the caller record a message that will be automatically distributed to all subscriber mailboxes.

#### **Caller-Dialed Go to a Mailbox (CG, 24)**

This feature lets the caller dial mailbox numbers to go to those mailboxes. Assign CG to Key 8, which is the first digit of the available mailbox numbers in the system. There is no need to assign a number to the CG action. See action MG (above) for the types of mailboxes that the caller can dial.

The CG action is frequently used to let a caller dial 800, 801 or 808 (during the Main Greeting) to listen to the Announcement Message that is recorded for Announcement Mailbox 800, 801 or 808. If you use CG in this way, make sure that you record an announcement for the Announcement Mailbox.

The difference between screened and unscreened transfers is in how an incomplete transfer is handled. An incomplete transfer is the transfer of an incoming call to an extension that does not pick it up. The phone system handles an incomplete unscreened transfer, such as an unanswered transfer. Sprint Digital Voice handles an incomplete screened transfer.

#### **Pre-Defined Extension Transfer [Screened] (ET, 38)**

This feature lets the caller press one key to make a screened transfer to a pre-defined Subscriber extension.

If the transfer is incomplete, the voice mail will retrieve the call after approximately three rings and lets the caller leave a message or return to the Automated Attendant Main Greeting Menu. A screened transfer will not ring an extension at all if:

- The extension's subscriber mailbox has Auto Attendant Do Not Disturb on. To turn it off, *see Recording a Mailbox Greeting* in the User's Guide.
- The Subscriber extension blocks Automated Attendant Transfers. To block these transfers, *see Blocking Automated Attendant Calls* in this guide.
- The extension is busy, not installed or in Do Not Disturb. If the extension is busy, the voice mail says **Extension XXX** (or recorded mailbox name) is busy. To leave a message, press one. For other options, press two. If the extension is in Do Not Disturb, the voice mail says Extension XXX is not available. To leave a message, press one. For other options, press two (plays the Automated Attendant Main Greeting).

#### **Caller-Dialed Extension Transfer [Screened] (CT, 28)**

This feature lets the caller dial the extension number to which to transfer the call. You can assign CT to the key that corresponds to the first digit of the phone system extension numbers. There is no need to assign a number to the CT action. For example, assigning CT to Key 3 lets a caller dial 3XX to make a screened transfer to extensions 3XX.

If the transfer is incomplete, the voice mail retrieves the call after approximately three rings and lets the caller leave a message or return to the Main Menu. A screened transfer will not ring an extension at all if:

- The extension has Auto Attendant Do Not Disturb on. To turn it off, see *Recording a Mailbox Greeting* in the User's Guide.
- The Subscriber extension blocks Automated Attendant Calls. See *Blocking Automated Attendant Calls For An Extension* in this guide.

The extension is busy, not installed, or in Do Not Disturb. If the extension is busy, the voice mail says Extension XXX (or recorded mailbox name) is busy. To leave a message, press one. For other options, press two. If the extension is in Do Not Disturb, the voice mail says Extension XXX is not

available. To leave a message, press one. For other options, press two.

#### **Unscreened (Blind) Transfer to a Pre-Defined Extension (UX, 89)**

This feature lets the caller press one key to make an unscreened transfer to a specific Subscriber extension. If the transfer is incomplete, the phone system will handle the call.

#### **Unscreened Transfers to Caller-Dialed Extensions (UC, 82)**

This feature lets the caller dial extension numbers to make unscreened transfers to those extensions. Assign UC to the first digit of the extension numbers. There is no need to assign a number to the UC action. If the transfer is incomplete, the phone system will handle the call.

#### **Message Recording For a Pre-Defined Subscriber Mailbox (MR, 67)**

This feature lets the caller press one key to leave a message in a specific subscriber mailbox. The voice prompt for assigning this key action is Record a message for a pre-defined mailbox. The number for this action is simply the desired subscriber mailbox number.

After pressing a key with this assignment, a caller hears **At the** tone, you can leave a message for extension XXX.

#### **Message Recording 2 For a Pre-Defined Subscriber Mailbox (CR, 27)**

This feature lets the caller press one key to leave a message in a specific subscriber mailbox. You will not hear a voice prompt for assigning this key action. The number for this action is simply the desired subscriber mailbox number.

After pressing a key with this assignment, a caller hears **Recording** followed by a beep.

#### **Directory Dialing Using First Names (DF, 33) or Last Name (DL, 35)**

This feature lets the caller press one key to access Directory Dialing either by First Names or by Last Names. There is no need to assign a number to the DF or DL action. After pressing the key, the voice mail lets the caller dial the first few letters of a Subscriber's first name or last name to transfer to the Subscriber's extension. The voice mail's voice prompts guide the caller through the name-dialing process. Only one Directory Dialing scheme is available per system, so that you can select Direct Dialing either by First or by Last Names, but you cannot use both.

The voice mail makes the type of transfer (screened or unscreened) that you have selected in the Dial Action Table.

Make sure that you assign (program) a name for each subscriber mailbox. Otherwise Directory Dialing simply will not work.

In addition, if you assign the same name to two or more subscriber mailboxes, you will also have to record a name for each subscriber mailbox. If someone dials one of these names,

the voice mail will say For person A, dial \_\_\_, For person B, dial <sub>1</sub>, where **person A** and **person B** are the recorded names for each Subscriber's Mailbox.

## **Hang up (HU, 48)**

This feature allows a caller to press one key to terminate the call. You do not assign a number to the HU action.

You will **not** hear voice prompt for assigning this key action.

#### **Undefined Key (UK, 85)**

This feature removes the action and number assigned to a key.

#### **Restore Default Parameters (RD, 73)**

This feature restores the default actions to the keys. See default settings on the next page.

#### **Enter these codes For this special entry:**

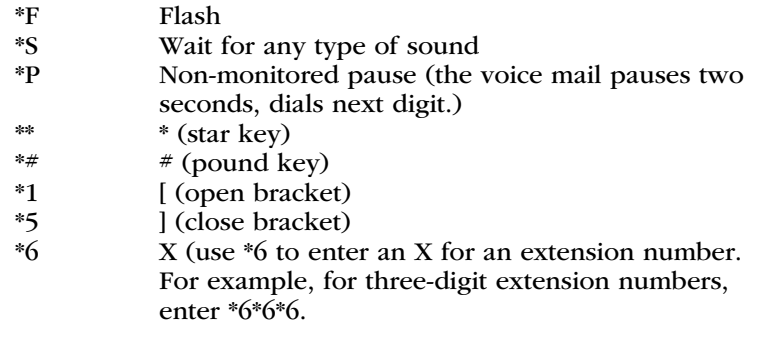

## **Default**

The actual defaults for Keys 1-8 depends on the phone system that you integrate with Sprint Digital Voice.

Key 0 (UX) Unscreened transfer to the lowest numbered extension (for Dialing Options Menu 1,4, and 5) (MR) Message Record for lowest numbered extension (for Dialing Options Menu 2 and 3).

Key Either Unscreened transfer (UX) or Undefined (UK) to

- 1-8 any extension the caller dials. Unscreened Transfer is assigned only to the keys that match the first digit of the extension numbers. For example, if the extensions are 10-26, Unscreened transfer is assigned to Keys 1 and 2. Keys 3-8 are assigned with Undefined (UK).
- Key 9 Hang up call.
- Key \* Leave "Quick Message" in caller-dialed mailbox. That is, the caller dials \* (star), then a subscriber mailbox number to leave a message in that mailbox. The call goes directly to the Subscriber's greeting.
- Key  $*$  Log onto a subscriber mailbox. That is, the caller dials #, then a subscriber mailbox number to log onto that mailbox and listen to their messages and/or use other voice mail User Features.
- Timeout (UX) Unscreened transfer to the lowest numbered extension (for Dialing Options Menu 1, 4, and 5). (CR2) Message Record for the lowest numbered extension (for Dialing Options Menu 2 and 3). This means that after Time-Out, an Automated Attendant caller hears, **Recording**, followed by a beep.

# **Example**

Extension 22 is for your Sales person, and you want callers to be able to press 1 to make a transfer to that extension. To set this up in Dial Action Table programming, you would do the following:

- **1.** Select the action UX. The code UX is for Unscreened (Blind) Transfer to a Pre-Defined Extension.
- **2.** Select the number: 22.
- **3.** Press the key for the action: one

The result is as follows: When the caller presses key 1, the Automated Attendant transfers the call to Extension 22. In the Instruction Menu, you would typically say, For sales, press one.

## **Notes**

- The actions for Keys 9,  $*$  and  $*$  cannot be changed.
- To assign an action and number to the Time-out function, you must press the \* key when the voice mail asks you to Please press the key for this action.
- If a caller records a message using a Distribution Mailbox, the message goes into each subscriber mailbox whether or not there is an associated extension. You should set the Message Storage Limit to zero (0) for subscriber mailboxes that do not have extensions.
- The default actions for Key 0 and Time-Out are different in Dial Action Tables 1, 4, and 5 than in Dial Action Tables 2 and 3. In Dial Action Tables 1, 4, and 5, Key 0 is set up so that when callers press Key 0, they are transferred to the lowest numbered extension. The Time-Out function is set up so that if callers do not press a touchtone digit at the end of the Main Greeting, they are transferred to the lowest numbered extension.

Dialing Options Menus 2 and 3 are used with Call Routing Mailboxes 803 and 804. The schedule for playing the Main Greeting for these Call Routing Mailboxes is Monday-Friday, starting at 5 p.m. This is after regular business hours for many companies. As a result, an operator may not be present to answer the phone. For this reason, in Dial Action Tables 2 and 3, Key 0 is set up so that when callers press the key, they can record a message for the lowest numbered extension. They hear either the recorded greeting for that the Subscriber or, the default prompt, At the tone, record a message for extension XXX. The Time-Out function is set up so that if callers do not dial a touchtone digit at the end of the Main Greeting, they can record a message for the lowest numbered extension. They hear, **Recording**, followed by a beep.

# **Programming Instructions**

#### **To set up the dialing options in a Dial Action Table:**

- **1.** Log onto System Administrator Mailbox (lowest numbered extension) as follows:
	- Dial voice mail outside number or extension number.
- **2.** If you hear Main Greeting, dial # (or other logon code). Otherwise, go to step three.
- **3.** If requested, dial mailbox number.
- **4.** If requested, dial Security Code.
- **5.** Press DM (3 6) for Database Management Menu.
- **6.** Press DA (3 2) for Automated Attendant Dial Action Tables.
- **7.** Select a Dial Action Table number (1, 2, 3, 4 or 5).
- **8.** Follow the voice prompts.

- To record the Announcement Message for an Announcement Mailbox (that is part of the CM or CG action), see *Recording an Announcement Message* in this chapter.
- For Directory Dialing, make sure that you have assigned either a first or a last name to each Subscribers Mailbox. For instructions, see Assigning a Mailbox Name in this guide. For Directory Dialing by First Names, assign to each mailbox the first name of the Subscriber to whom it belongs. For Directory Dialing by Last Names, assign to each mailbox the last name of the Subscriber to whom it belongs. If you assign the same name to two or more mailboxes, record a name for each subscriber mailbox. For instructions, see *Recording a Subscriber's Mailbox Name* in this guide.
- To let callers know about the options in a Dial Action Table, you must record a Main Greeting for the corresponding Call Routing Mailbox. For instructions, see *Recording the Main Greetings* in this chapter.

# **Recording an Announcement Message**

## **Description**

An Announcement Message is recorded for an Announcement Mailbox or the UCD Overflow Announcement Mailbox. An Announcement Message typically plays some type of information (movie schedules, sales promos, insurance rates, directions) for Automated Attendant callers. When the Announcement finishes playing, the caller goes back to the Automated Attendant Instruction Menu.

#### **Default**

No Announcement Messages

#### **Example**

It is common to record your business hours or directions to your business in an Announcement Message.

#### **Notes**

- There are three Announcement Mailboxes in the system: 800, 801, and 808. However, Announcement Mailbox 808 is intended for UCD Overflow. Therefore, after the announcement recorded for Mailbox 808 plays, the voice mail hangs up. The caller remains in the UCD group.
- If your phone system supports and you have set up UCD Overflow, use 808 for that feature.
- The Announcement Message can be up to five minutes long.
- Protegé® XTX has four digit extension numbers (Announcement Mailboxes are 8000, 8001, and 8008).

#### **Programming Instructions**

#### **To record an Announcement Message:**

- **1.** Log onto System Administrator Mailbox (lowest numbered extension) as follows: Dial Sprint Digital Voice outside number or extension number.
- **2.** If you hear Main Greeting, dial # (or other logon code). Otherwise, go to step three.
- **3.** If requested, dial mailbox number.
- **4.** If requested, dial Security Code.
- **5.** Press SA (7 2) for System Administrator menu.
- **6.** Press AN (2 6) for Announcement Message.
- **7.** Follow voice prompts.

#### **Related Programming**

To let an Automated Attendant caller access the Announcement, you must assign the Announcement Mailbox to a key in a Dial Action Table. See *Setting Up a Dialing Options Menu* in this chapter.

# **Setting Up UCD Overflow Announcement/Reroute**

You can customize Sprint Digital Voice for UCD.

If you program the Protegé® system for UCD Overflow to the voice mail, callers waiting in a UCD group hear an announcement (such as, All agents are currently busy. Please stay on the line and the first available agent will be with you the the first available agent will be with you shortly). After the announcement is played, the voice mail hangs up, and the caller remains in the group.

If you program the Protegé system with the voice mail as the UCD rerouting destination, callers in a UCD group are then rerouted to a voice mail Call Routing Mailbox. The Dial Options Menu (Dial Action Table or DAT) that corresponds to the Call Routing Mailbox can be set up so that callers can press a key to leave a message for a specific mailbox, transfer to a specific mailbox, or transfer to another group.

## **Default**

UCD Overflow is not set up.

## **Notes**

- Program your Protegé system with the voice mail hunt group as the overflow destination
- Use Announcement Mailbox 808 for the UCD Overflow Announcement Message.
- The Announcement Message can be up to five minutes long.
- Use Call Routing Mailbox 809 for the UCD Re-Route.
- The Dial Action Table 5 is used with Call Route Mailbox 809 (8009 for XTX).
- Protegé XTX has four digit extension numbers (the Announcement Mailbox is 8008 and the Call Routing Mailbox is 8009).

# **Programming Instructions**

## **To set up the UCD Overflow Announcement**

- **1.** Set up your phone system for UCD hunting. The voice mail should be set up as the overflow.
- **2.** Record an announcement message for Announcement Mailbox 808 (8008 in the Protegé XTX). See page 22 for instructions.

# **To set up the UCD Rerouting**

- **1.** Set up your phone system for UCD hunting. The voice mail should be set up as the rerouting destination.
- **2.** The destination will be Call Routing Mailbox 809 (8009 in the Protegé XTX). Its corresponding Dial Action Table is five. Set up DAT 5 with the options that should be available to callers. See page 15 for instructions.

# **Creating a System Administrator Programming Extension**

## **Description**

Sprint Digital Voice lets you convert any Subscriber extension into a Sprint Digital Voice Administrator extension. A System Administrator extension can be used to program all the voice mail system features in this guide. In addition, a System Administrator extension has access to all features of a subscriber mailbox.

#### **Default**

The lowest numbered extension is automatically set up as a permanent System Administrator extension.

#### **Example**

Suppose it is more convenient to program Sprint Digital Voice from Extension 11 than Extension 10. Simply use the programming instructions below to make Extension 11 into a System Administrator extension. Then you can log onto subscriber mailbox 11 (in the normal way), and use the instructions in this guide to access the programming menus. These menus let you record Main Greetings, assign names to mailboxes, set up dialing menus for callers, etc.

#### **Notes**

- You cannot remove the System Administrator capabilities from the lowest numbered extension.
- System Administrators should program their mailboxes with security codes.
- Set up a System Administrator mailbox for use by your vendor for emergency purposes.

## **Programming Instructions**

#### **To set up another System Administrator extension from the lowest numbered extension:**

- **1.** Log onto System Administrator Mailbox (the lowest numbered extension) as follows: Dial voice mail outside number or extension number.
- **2.** If you hear Main Greeting, dial # (or other logon code). Otherwise, go to step three.
- **3.** If requested, dial mailbox number.
- **4.** If requested, dial Security Code.
- **5.** Press DM (3 6) for Database Management menu.
- **6.** Press MP (6 7) for subscriber Mailbox Programming.
- **7.** Press SA (7 2) for System Administrator.
- **8.** Follow the voice prompts.

#### **Related Programming**

To assign a Security Code to any subscriber mailbox (including one that has been converted into a System Administrator), see the User's Guide.

# **Enabling or Disabling a Message Lamp**

# **Description**

The Message Lamp feature determines whether or not the voice mail will inform Subscribers that they have received new messages in their mailboxes. Sprint Digital Voice may light the Message Lamp on key phones.

#### **Default**

Message Lamp is enabled for all Subscriber extensions.

#### **Example**

If you disable the Message Lamp at an extension, that extension user will not know that the mailbox has new messages. Instead, extension users will have to periodically log onto their mailbox to check their messages.

#### **Notes**

In order for the Message Lamp to light, a port from the Phone System must be connected to voice mail port two on Sprint Digital Voice cabinet. See the Quick Start Guide for details.

## **Programming Instructions**

#### **To enable or disable the Message Lamp:**

- **1.** Log onto System Administrator Mailbox (the lowest numbered extension) as follows: Dial voice mail outside number or extension number.
- **2.** If you hear Main Greeting, dial  $#$  (or other logon code). Otherwise, go to step three.
- **3.** If requested, dial mailbox number.
- **4.** If requested, dial Security Code.
- **5.** Press DM (3 6) for Database Management menu.
- **6.** Press MP (6 7) for subscriber Mailbox Programming.
- **7.** Press MW (6 9) for Message Wait lamp.
- **8.** Follow the voice prompts.

#### **Related Programming**

None

# **Blocking Automated Attendant Calls**

## **Description**

This feature prevents an Automated Attendant caller from reaching the Subscriber extension. Sprint Digital Voice lets the caller leave a message. Or, voice mail can automatically re-route the blocked caller to another extension.

#### **Default**

Automated Attendant calls are not blocked.

#### **Example**

You may want to block Automated Attendant calls to the company president's extension and re-route them to an assistant's phone.

#### **Notes**

- The voice mail will re-route the blocked caller only if you assign a Next Call Routing Mailbox to the Subscriber extension. See *Related Programming* below.
- When a Next Call Routing Mailbox is set up for the Subscriber extension, the voice mail re-routes the caller using the Key zero (0) assignment in the Next Call Routing Mailbox's Dial Action Table. See *Related Programming* below.
- You should block Automated Attendant calls for any subscriber mailbox that does not have a physical extension or for any extension that does not have a Subscriber mailbox connected to it.

# **Programming Instructions**

## **To Block Auto Attendant calls for an extension:**

- **1.** Log onto System Administrator Mailbox (lowest numbered extension) as follows:
- Dial voice mail outside number or extension number. **2.** If you hear Main Greeting, dial  $#$  (or other logon code).
- Otherwise, go to step three.
- **3.** If requested, dial mailbox number.
- **4.** If requested, dial Security Code.
- **5.** Press DM (3 6) for Database Management menu.
- **6.** Press MP (6 7) for subscriber Mailbox programming.
- **7.** Press BA (2 2) for Block Auto attendant calls.
- **8.** Follow the voice prompts.

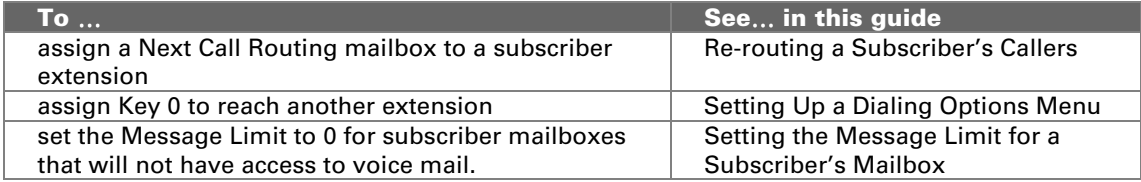

# **Using Forced Unscreened Transfer**

## **Description**

In Sprint Digital Voice when it is set up for screened Automated Attendant transfers to all extensions, you can use the Forced Unscreened Transfer feature to force an extension to receive unscreened (blind) Automated Attendant transfers instead of screened ones.

#### **Default**

Forced Unscreened Transfers are disabled.

#### **Example**

You may want to assign Forced Unscreened Transfers to the receptionist's extension or to an extension that is connected to a fax machine.

#### **Notes**

- An incomplete transfer is the transfer of an incoming call to an extension that does not pick it up. The difference between screened and unscreened transfers is in how an incomplete transfer is handled. The phone system handles an incomplete unscreened transfer. The voice mail handles an incomplete screened transfer. In a voice mail screened transfer, the caller hears the voice prompts, To leave a message, press one. For other options, press two.
- At default, Protegé ® does not perform screened transfers. The phone system, through its programming, determines how a call is transferred. If there is an application that would use Forced Unscreened Transfer, then this feature is available.

## **Programming Instructions**

## **To enable or disable Forced Unscreened Transfer for an extension:**

**1.** Log onto System Administrator Mailbox (lowest numbered extension) as follows:

Dial voice mail outside number or extension number.

- **2.** If you hear Main Greeting, dial # (or other logon code). Otherwise, go to step three.
- **3.** If requested, dial mailbox number.
- **4.** If requested, dial Security Code.
- **5.** Press DM (3 6) for Database Management menu.
- **6.** Press MP (6 7) for subscriber Mailbox Programming.
- **7.** Press UX (8 9) for forced Unscreened Transfer.
- **8.** Follow the voice prompts.

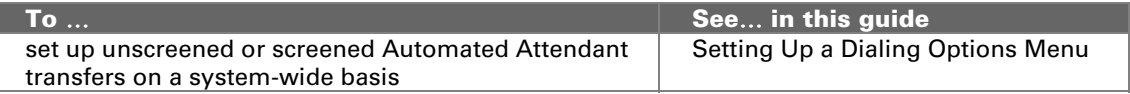

# **Assigning a Mailbox Name**

## **Description**

This feature assigns a name to a subscriber's voice mailbox. The mailbox number is often the subscriber's extension. The name is used for Directory Dialing (dialing by name). When Automated Attendant callers dial the first few letters of a mailbox name, they transfer to the extension corresponding to the name they dialed.

#### **Default**

No subscriber mailboxes have names.

#### **Example**

Suppose Directory Dialing by first name is set up in your Sprint Digital Voice. If you assign the name **Michael** to extension 11, Automated Attendant callers can dial M I C on the dial pad to transfer to his extension.

#### **Notes**

If Directory Dialing by first name is enabled, make sure to assign the extension users' first names to their mailboxes. Likewise, if Directory Dialing by last name is enabled, assign extension users' last names to their mailboxes.

## **Programming Instructions**

#### **To assign a name to a Subscriber Mailbox:**

**1.** Log onto System Administrator Mailbox (lowest numbered extension) as follows:

Dial voice mail outside number or extension number.

- **2.** If you hear Main Greeting, dial  $#$  (or other logon code). Otherwise, go to step three.
- **3.** If requested, dial mailbox number.
- **4.** If requested, dial Security Code.
- **5.** Press DM (3 6) for Database Management menu.
- **6.** Press MP (6 7) for subscriber Mailbox Programming.
- **7.** Press NP (6 7) for mailbox Name Programming.
- **8.** Follow the voice prompts.

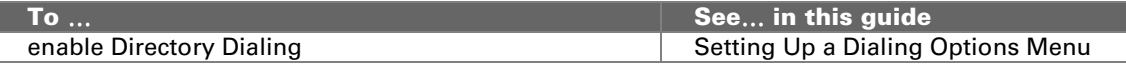

# **Re-Routing a Subscriber's Callers**

# **Description**

Sprint Digital Voice can re-route a caller who tries to reach a Subscriber extension. There are two different scenarios:

- If the caller tries to reach a Subscriber extension and that extension has blocked Automated Attendant calls, the voice mail can automatically re-route the caller to another extension.
- If the caller actually enters the subscriber mailbox to leave a message, the voice mail can let the caller manually dial 0 (before or after the beep) to re-route the call to another extension.

Sprint Digital Voice allows this type of re-routing only if a Call Routing Mailbox (802, 803, 804, 807, 809) is assigned to the subscriber mailbox. This Call Routing Mailbox is referred to as a Next Call Routing Mailbox. Then you must work with the Next Call Routing Mailbox's Dial Action Table (1, 2, 3, 4, or 5 respectively). The voice mail will re-route the caller, using the action and number that is assigned to Key 0 in that Dial Action Table.

#### **Default**

- Call Routing Mailbox 802 using Dial Action Table 1 is assigned to each subscriber mailbox.
- The voice mail will automatically re-route a blocked Automated Attendant caller to the lowest numbered extension.
- If a caller enters the subscriber mailbox to leave a message, the voice mail will let a caller manually dial 0 to re-route the call to the lowest numbered extension.

Call Routing Mailbox 802 (with Dial Action Table 1) (8002 in Protegé® XTX) is assigned as the Next Call Routing Mailbox for each subscriber mailbox. Key 0 is set up for unscreened transfer, which is the Extension Transfer (ET) action, to the lowest numbered extension.

#### **Example**

If you assign Call Routing Mailbox 803 as the Next Call Routing Mailbox, you will have to program Key 0 in Dial Action Table 2.

#### **Notes**

- If the same Call Routing Mailbox is used as an Answering Schedule and as a Next Call Routing Mailbox, the Key 0 action will be available for incoming Automated Attendant callers as well as callers who try to reach the Subscriber who has the Next Call Routing Mailbox.
- To prevent both re-routing scenarios described above, make sure that Key 0 is undefined in the Next Call Routing Mailbox's Dial Action Table.

# **Programming Instructions**

## **To assign a different Next Call Routing Mailbox to a Subscriber extension:**

**1.** Log onto System Administrator Mailbox (lowest numbered extension) as follows:

Dial voice mail outside number or extension number.

- **2.** If you hear Main Greeting, dial # (or other logon code). Otherwise, go to step three.
- **3.** If requested, dial mailbox number.
- **4.** If requested, dial Security Code.
- **5.** Press DM (3 6) for Database Management menu.
- **6.** Press MP (6 7) for subscriber Mailbox Programming.
- **7.** Press NC (6 2) for Next Call routing mailbox.
- **8.** Follow the voice prompts.

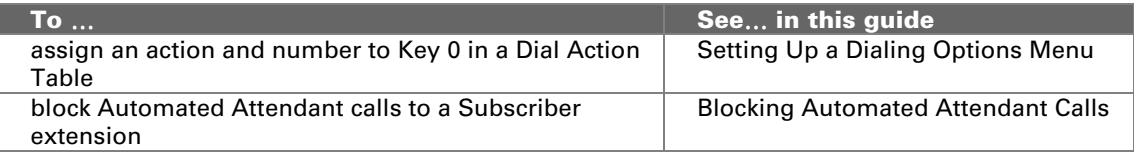

# **Setting the Message Limit for a Subscriber's Mailbox**

## **Description**

This feature allows the System Administrator to change the maximum number of messages that are stored in a subscriber mailbox.

This feature is useful when you have a mailbox that does not have an extension associated with it. The message limit on an unassigned mailbox should be set to zero (0). Since the Distribution Mailbox is set up to distribute a message to all subscriber mailboxes (even those without corresponding extensions), setting the Message Limit to zero (0) prevents unused mailboxes from receiving these messages.

For the limit, you can specify a value from to zero (0) to 300.

#### **Default**

25 Messages

If you have a phone system with less than 50 extensions, you still have 50 subscriber mailboxes available. The remaining Mailboxes are set up with a Message Limit of zero (0).

#### **Example**

A subscriber mailbox is not used and does not have an extension associated with it. Setting the Message Limit to zero (0) will prevent this mailbox from receiving messages. Later when the mailbox is used and a Subscriber logs on for the first time, the mailbox will not contain old messages from the Distribution Mailbox.

#### **Notes**

- For each extension that will not have access to voice mail, set the corresponding Subscriber Mailbox Message Limit to 0.
- If a mailbox (which was previously not used) is finally installed, remember to change the Message Limit from zero (0) to a positive value (one to 300) so that the mailbox will receive messages.
- If you use a FAX machine, be sure to set the Message Limit to zero (0) for the extension connected to it.
- Protege<sup>®</sup> 3x8 mailboxes numbered 810 to 844 are defaulted to zero  $(0)$ .

## **Programming Instructions**

#### **To change the message limit of a particular Subscriber Mailbox:**

**1.** Log onto System Administrator Mailbox (lowest numbered extension) as follows:

Dial voice mail outside number or extension number.

- **2.** If you hear Main Greeting, dial # (or other logon code). Otherwise, go to step three.
- **3.** If requested, dial mailbox number.
- **4.** If requested, dial Security Code.

# **Setting the Message Limit for a Subscriber's Mailbox (cont'd)**

- **5.** Press DM (3 6) for Database Management menu.
- **6.** Press MP (6 7) for subscriber Mailbox Programming.
- **7.** Press ML (6 5) for Message Limit.
- **8.** Follow the voice prompts.

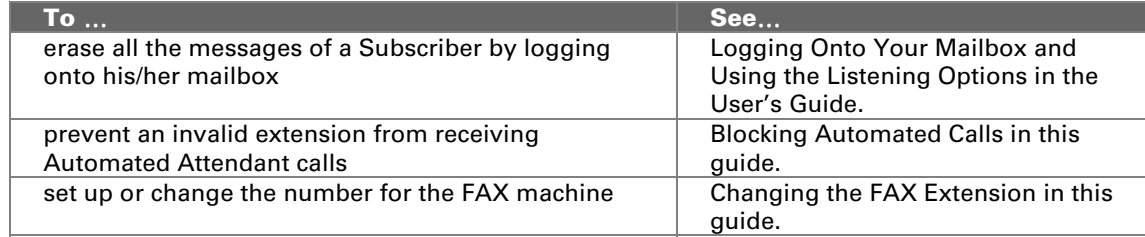

# **Removing an Extension**

# **Description**

If you no longer need a particular Subscriber extension, remove it from service in your Protegé® system. Perform the following steps for the subscriber mailbox associated with the extension:

- Erase the recorded Mailbox Greeting and Mailbox Name, if any, after logging onto the subscriber mailbox.
- Erase any messages in the subscriber mailbox.
- Change the mailbox message limit to 0.

After you unplug the phone, the corresponding subscriber mailbox will still be associated with the port, since removing a Subscriber extension does not remove the subscriber mailbox from Sprint Digital Voice.

#### **Default**

N/A

#### **Example**

If you unplug a phone that corresponds to extension 11, subscriber mailbox 11 is still associated with extension 11.

#### **Notes**

For any invalid (uninstalled) extension, you should enable Block Auto Attendant for that extension, and assign Key 0 to transfer calls to the operator (in the Next Call Routing Mailbox's Dial Action Table). Then callers who dial invalid mailbox numbers will be routed to the operator.

# **Programming Instructions**

 $N/A$ 

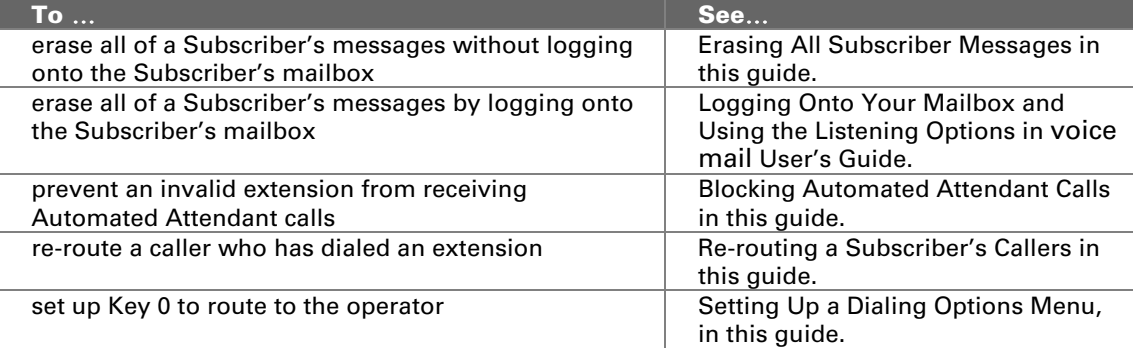

# **Deleting a Subscriber Mailbox Security Code**

# **Description**

This feature lets you delete the Security Code of a subscriber mailbox.

#### **Default**

No Security Code.

#### **Example**

You will need to delete Mailbox Security Codes if Subscribers forget them, and therefore cannot log onto their mailboxes. Once you delete the Security Code, the Subscriber can log onto the mailbox and select a new Security Code.

#### **Notes**

 $N/A$ 

# **Programming Instructions**

#### **To delete a Mailbox Security Code:**

**1.** Log onto System Administrator Mailbox (lowest numbered extension) as follows:

Dial voice mail outside number or extension number.

- **2.** If you hear Main Greeting, dial # (or other logon code). Otherwise, go to step three.
- **3.** If requested, dial mailbox number.
- **4.** If requested, dial Security Code.
- **5.** Press DM (3 6) for Database Management menu.
- **6.** Press MP (6 7) for subscriber Mailbox Programming.
- **7.** Press DS (3 7) for Delete Security code.
- **8.** Follow the voice prompts.

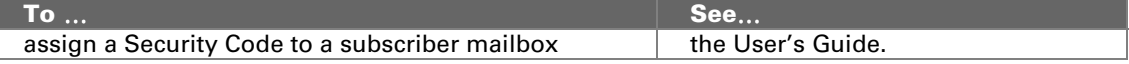

# **Erasing All Subscriber Messages**

# **Description**

This feature erases all the messages in a specific subscriber mailbox.

## **Default**

 $N/A$ 

## **Example**

- This feature is handy when an installed extension is no longer needed, or a new person is taking over the mailbox. If there are any messages left in its subscriber mailbox, you can erase them to free up message storage space.
- You can also use this feature to erase all messages in subscriber mailboxes that do not have extensions/users associated with them. Unless the Message Limit is set to zero (0), these subscriber mailboxes will continue to receive any messages sent to the Distribution Mailbox. (The Distribution Mailbox distributes a message to each subscriber mailbox, regardless of whether an extension is associated with it.)

## **Notes**

 $N/A$ 

# **Programming Instructions**

#### **To erase all the messages in a Subscriber Mailbox:**

**1.** Log onto System Administrator Mailbox (lowest numbered extension) as follows:

Dial voice mail outside number or extension number.

- **2.** If you hear Main Greeting, dial # (or other logon code). Otherwise, go to step three.
- **3.** If requested, dial mailbox number.
- **4.** If requested, dial Security Code.
- **5.** Press SA (7 2) for System Administrator Menu.
- **6.** Press EM (3 6) for Erase All Subscriber Messages.
- **7.** Follow the voice prompts

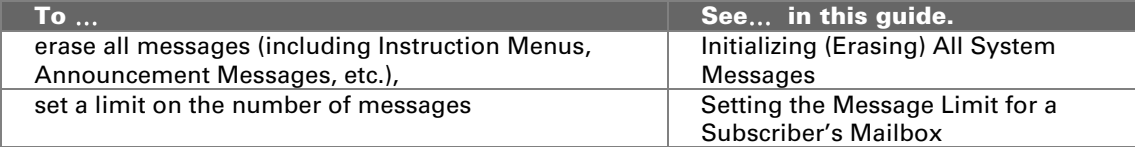

# **Recording a Subscriber Mailbox Name**

# **Description**

You can record a name for a subscriber mailbox. A mailbox name replaces the mailbox number (or corresponding extension number) in Sprint Digital Voice prompts. Subscribers should record their own names through their mailboxes (see the User's Guide for instructions). However, you may want to record their names for them.

## **Default**

No names are recorded.

## **Example**

If you record the name John Smith for extension 12, and John does not answer an Automated Attendant call, Sprint Digital Voice will say John Smith does not answer instead of Extension 12 does not answer.

## **Notes**

The maximum interval for recording a name is 10 seconds.

# **Programming Instructions**

## **To record a name for a Subscriber Mailbox:**

- **1.** Log onto System Administrator Mailbox (lowest numbered extension) as follows:
- Dial voice mail outside number or extension number.
- **2.** If you hear Main Greeting, dial # (or other logon code). Otherwise, go to step three.
- **3.** If requested, dial mailbox number.
- **4.** If requested, dial Security Code.
- **5.** Press SA (7 2) for System Administrator Menu.
- **6.** Press N (6) for Mailbox Names.
- **7.** Follow the voice prompts.

## **Related Programming**

None

# **Changing the FAX Extension**

# **Description**

You can connect a FAX machine to one of the phone system extensions (if your phone system allows it). When an outside party calls in and the voice mail detects FAX calling tone (CNG 1100Hz), the FAX call is transferred to the extension connected to the FAX machine. Seven seconds is required to give the voice mail enough time to detect FAX calling tone.

#### **Default**

None

#### **Example**

You want to connect extension 12 to the FAX machine.

#### **Notes**

- You can use only one extension for a FAX machine on the Protegé® 3x8.
- Set the Message Storage Limit to zero (0) to disable the mailbox.

# **Programming Instructions**

## **To change the extension that is connected to a FAX machine:**

**1.** Log onto System Administrator Mailbox (lowest numbered extension) as follows:

Dial voice mail outside number or extension number.

- **2.** If you hear Main Greeting, dial # (or other logon code). Otherwise, go to step three.
- **3.** If requested, dial mailbox number.
- **4.** If requested, dial Security Code.
- **5.** Press DM (3 6) for Database Management Menu.
- **6.** Press FT (3 8) for FAX Transfer.
- **7.** Follow the voice prompts.

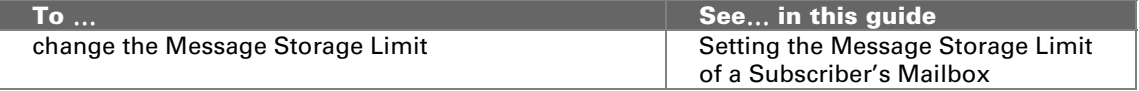

# **Setting the System Time**

# **Description**

This feature sets the time in the voice mail system.

## **Default**

The System Time is not set.

# **Example**

# N/A

## **Notes**

The System Time in Sprint Digital Voice and the phone system must be set to the same value.

## **Programming Instructions**

#### **To set the System Time:**

**1.** Log onto System Administrator Mailbox (lowest numbered extension) as follows:

Dial voice mail outside number or extension number.

- **2.** If you hear Main Greeting, dial # (or other logon code). Otherwise, go to step three.
- **3.** If requested, dial mailbox number.
- **4.** If requested, dial Security Code.
- **5.** Press SA (7 2) for System Administrator Menu.
- **6.** Press TI (8 4) for System Time.
- **7.** Follow the voice prompts.

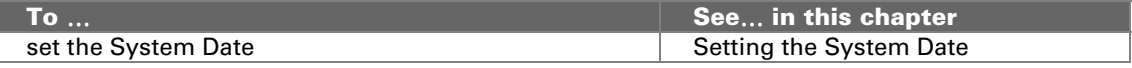

# **Setting the System Date**

# **Description**

This feature sets the date in Sprint Digital Voice.

#### **Default**

The System Date is not set.

# **Example**

# N/A

#### **Notes**

The System Date in Sprint Digital Voice and the phone system must be set to the same value.

## **Programming Instructions**

#### **To set the System Date:**

**1.** Log onto System Administrator Mailbox (lowest numbered extension) as follows:

Dial voice mail outside number or extension number.

- **2.** If you hear Main Greeting, dial # (or other logon code). Otherwise, go to step three.
- **3.** If requested, dial mailbox number.
- **4.** If requested, dial Security Code.
- **5.** Press SA (7 2) for System Administrator Menu.
- **6.** Press DT (3 8) for System Date.
- **7.** Follow the voice prompts.

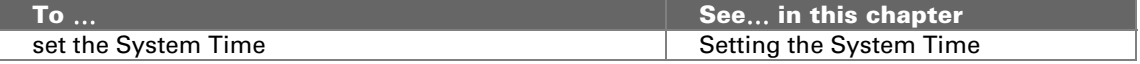

# **Getting the System Version Number**

# **Description**

This feature plays the system version number for Sprint Digital Voice.

#### **Default**

You will hear a recorded message telling you the software version in Sprint Digital Voice.

#### **Example**

You may need to know the System Version Number for troubleshooting purposes.

#### **Notes**

N/A

## **Programming Instructions**

#### **To get the System Version Number:**

- **1.** Log onto System Administrator Mailbox (lowest numbered extension) as follows: Dial voice mail outside number or extension number.
- **2.** If you hear Main Greeting, dial # (or other logon code). Otherwise, go to step three.
- **3.** If requested, dial mailbox number.
- **4.** If requested, dial Security Code.
- **5.** Press SA (7 2) for System Administrator Menu.
- **6.** Press SV (7 8) for System Version.
- **7.** Follow the voice prompts.

#### **Related Programming**

None

# **Initializing (Erasing) All System Messages**

# **Description**

This feature initializes (erases) the message database. All personal (Subscriber) messages and system recordings, such as a Main Greeting/Instruction Menu, will be erased. The default prompt, if any, will be replaced.

## **Default**

 $N/A$ 

#### **Example**

If you initialize the system messages, your customized Main Greeting will be erased. The voice mail will replace it with the default Main Greeting with Thank you for calling. If you are calling from a touchtone phone  $\dots$ 

#### **Notes**

The System Administrator's mailbox must have a security code in order to initialize the message database.

# **Programming Instructions**

#### **To initialize the system messages:**

- **1.** Log onto System Administrator Mailbox (lowest numbered extension) as follows: Dial voice mail outside number or extension number.
- **2.** If you hear Main Greeting, dial # (or other logon code). Otherwise, go to step three.
- **3.** If requested, dial mailbox number.
- **4.** If requested, dial Security Code.
- **5.** Press DM (3 6) for Database Management Menu.
- **6.** Press SI (7 4) for System Initialization.
- **7.** Follow the voice prompts for initializing the message database.

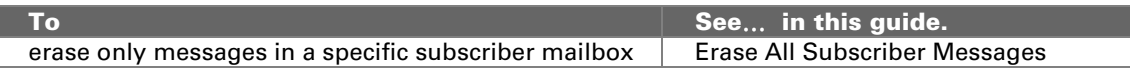

# **Restoring the Initial (Default) System Settings**

# **Description**

This feature initializes the entire Sprint Digital Voice database. All personal (Subscriber) messages and system recordings, such as a Main Greeting, will be erased. The default prompt, if any, will be replaced. In addition, all programmable options will be set to their default values.

## **Default**

 $N/A$ 

## **Example**

You may have to initialize the system if it does not operate correctly due to improper programming.

#### **Notes**

The System Administrator's mailbox must have a security code in order to initialize Sprint Digital Voice database.

## **Programming Instructions**

## **To restore the initial (default) system settings:**

**1.** Log onto System Administrator Mailbox (lowest numbered extension) as follows:

Dial voice mail outside number or extension number.

- **2.** If you hear Main Greeting, dial # (or other logon code). Otherwise, go to step three.
- **3.** If requested, dial mailbox number.
- **4.** If requested, dial Security Code.
- **5.** Wait for the voice mail to answer. Dial Security Code, if requested.
- **6.** Press DM (3 6) for Database Management Menu.
- **7.** Press SI (7 4) for System Initialization.
- **8.** Follow the voice prompts.

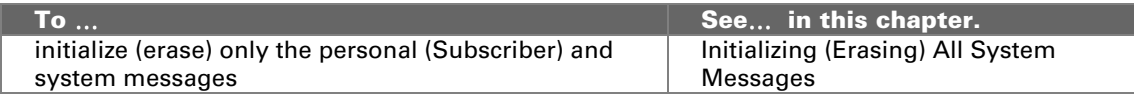

# **Changing the Phone System Integration and Starting Extension Number**

# **Description**

This feature changes the Protegé ® system used with Sprint Digital Voice. It also changes the starting extension number in the numbering plan.

#### **Default**

In a new installation, the default phone system is the Protegé 3x8. If you enter a code for the Protegé CTX/MTX/LTX or XTX phone systems, Sprint Digital Voice prompts you with the starting extension and trunk numbers for that phone system.

#### **Example**

You are installing a Protegé CTX phone system. You must change from the Protegé 3x8 system that Sprint Digital Voice recognizes as installed.

#### **Notes**

- If the system is a new installation, you must log onto extension 10 no matter which Protegé system you are installing.
- You will hear the default starting trunk number. It is recommended that you do not change the numbering unless the trunks start with a different number. Sprint Digital Voice software uses these mailboxes for processing inbound call information.

## **Programming Instructions**

## **To change the phone system integration:**

- **1.** Log onto System Administrator Mailbox (the lowest numbered extension, which is Extension 10 in the Protegé 3x8) as follows:
	- Dial voice mail outside number or extension number.
- **2.** If you hear Main Greeting, dial  $#$  (or other logon code). Otherwise, go to step three.
- **3.** If requested, dial mailbox number.
- **4.** If requested, dial Security Code.
- **5.** Press DM (36) for Database Management Menu.
- **6.** Press SI (74) for System Initialization.
- **7.** Press 3 to Initialize Sprint Digital Voice database for a particular phone system. Enter the number corresponding to the correct Protegé system:
	- 1 Protegé 3x8
	- 2 Protegé CTX/MTX/LTX
		- 3 Protegé XTX
- **8.** Dial  $\neq$ , and follow the voice prompts. A voice prompt will provide you with the starting extension number of the phone system that you are installing. You will be told to change this number if desired.

You will also hear a prompt for the starting trunk number. It is recommended that you do not change these.

## **Related Programming**

None

# **Changing Ranges of Mailboxes in the Numbering Plan**

## **Description**

This feature allows you to change several ranges of mailbox numbers upon installation. When you first install Sprint Digital Voice, the system automatically assigns numbers to the subscriber mailboxes. Generally, these numbers start at the lowest numbered extension and continue in sequence until the total number of mailboxes reaches 50.

However, some phone systems have fewer than 50 extensions. For these systems, Sprint Digital Voice provides subscriber mailbox numbers that correspond to the current phone system numbering plan. Since the total number of subscriber mailboxes equals 50, remaining mailboxes should be equal to the difference between 50 and the actual number of extensions in your system. Generally these mailboxes are placed in the 800 range, starting with extension 810.

The Changing the Range of Mailboxes in the Numbering Plan feature allows you to modify the default numbering as described above if you desire to do so.

To create a range of mailboxes, you must use the System Configuration Management Program. You cannot change the range of mailboxes through a System Administrator Mailbox.

#### **Default**

In a new installation, the default phone system is the Protege® 3x8. When you install a particular phone system, Sprint Digital Voice prompts you with the starting extension for that phone system. You then hear a prompt to change the phone system if you desire, followed by the prompt for the starting extension.

## **Example**

You would use this feature if you want your mailboxes numbered 10 -15, 20 - 25 and 30 - 35 but Sprint Digital Voice automatically assigned your mailbox numbering as 10 through 59.

#### **Notes**

- You need a laptop computer or terminal to access the System Configuration Management Program. You cannot access this program through a System Administrator's Mailbox.
- After you create the ranges, you must re-initialize Sprint Digital Voice. Therefore, be sure to create all the ranges you require upon initial installation. If you add/change ranges at a later date, you will have to re-program the system. All users will then have to re-record their greetings, names, etc.

# **Programming Instructions**

After you install Sprint Digital Voice, select the integration that you desire. Refer to Using a Laptop with the voice mail for instructions on accessing and using the System Configuration Management Program.

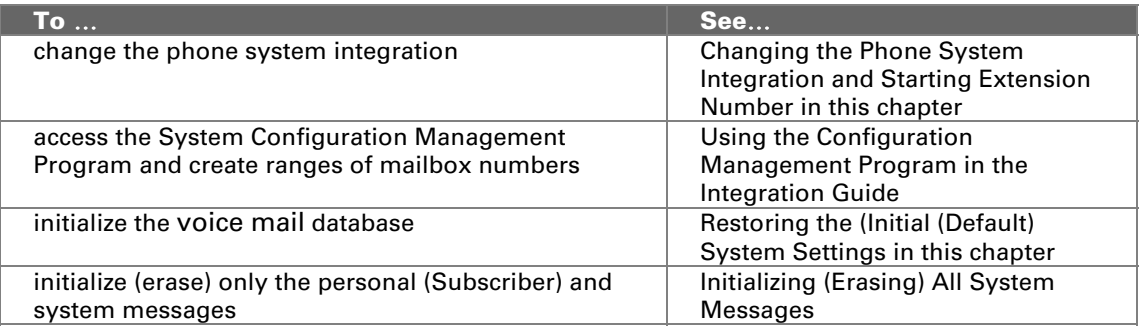

# **Monitoring Future Delivery Mailboxes**

#### **Description**

Subscribers can record a message and have Sprint Digital Voice send it to other mailboxes at a future date and time. Future Delivery Messages are designed to remind subscribers of appointments.

The Future Delivery Message gets stored in Mailbox 806 until the date and time for delivery. Messages can be recorded and saved for up to one year in the future. The System Administrator can log onto the Future Delivery mailbox and erase the message before Sprint Digital Voice sends it when necessary.

#### **Default**

Mailbox 806 is empty.

#### **Example**

For instance, suppose you just found out that you must attend a meeting in two weeks. You can record a reminder message today and have the voice mail send it to you the day before the meeting.

#### **Notes**

The System Administrators must assign a Security Code to this mailbox to gain access.

## **Programming Instructions**

**To log onto a Future Delivery Mailbox to listen to and/or erase a Future Delivery Message:** 

**1.** From a System Administrator's Mailbox that has a Security Code: Get intercom dial tone, dial Sprint Digital Voice extension, wait for the prompt *Please enter your Security Code,* then dial \*.

From outside: Dial Sprint Digital Voice telephone number, wait for the Automated Attendant main greeting, dial  $#$ .

- **2.** Dial Future Delivery Mailbox number (806).
- **3.** Press L to listen to the messages. Press E to erase the desired message.

#### **Related Programming**

None

# **Appendix A, User Menu Tree**

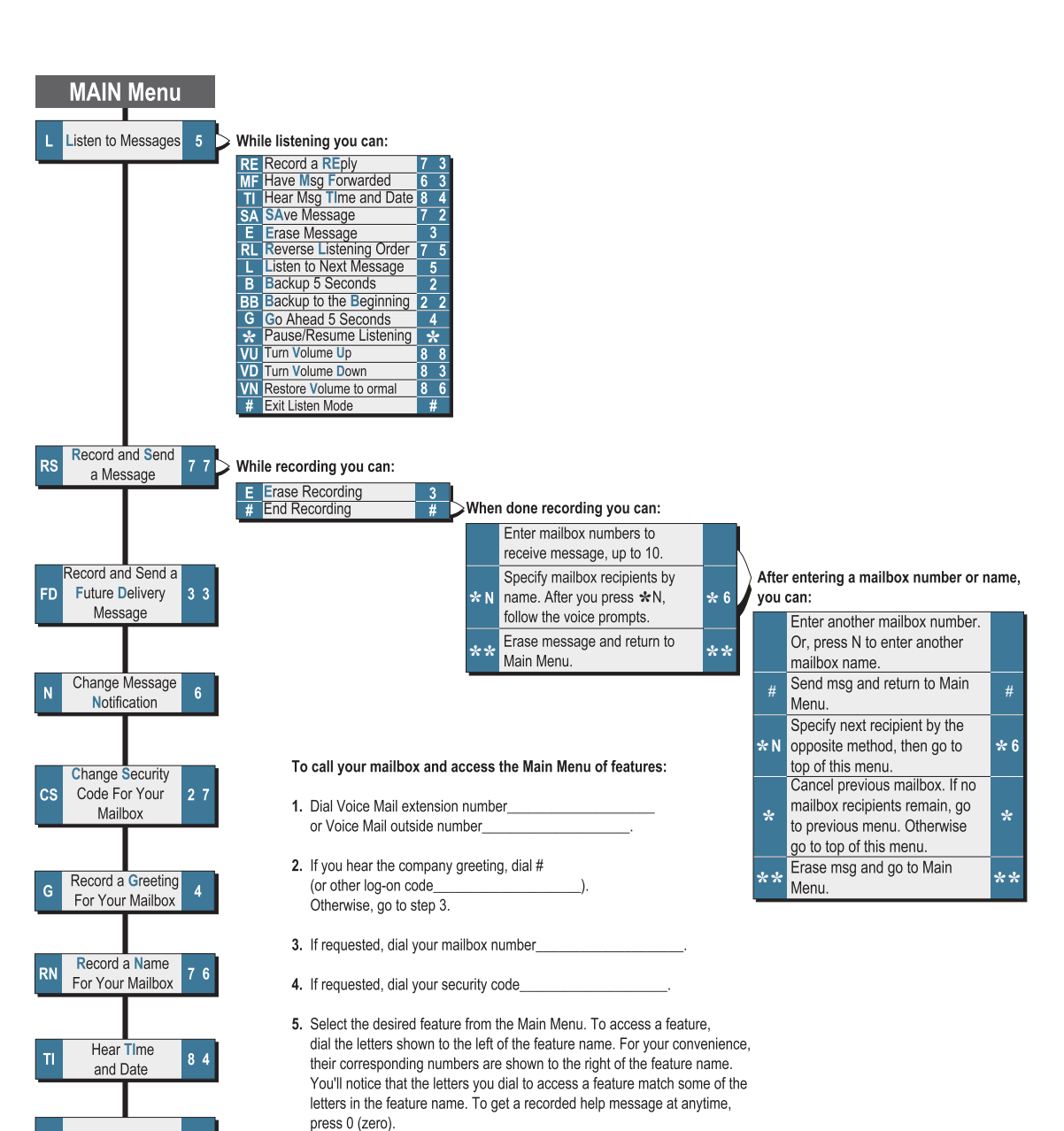

# **User's Menu**

EXit Mailbox 9

# **Appendix B, System Administrator Menu Tree**

# **System Administrator Menu**

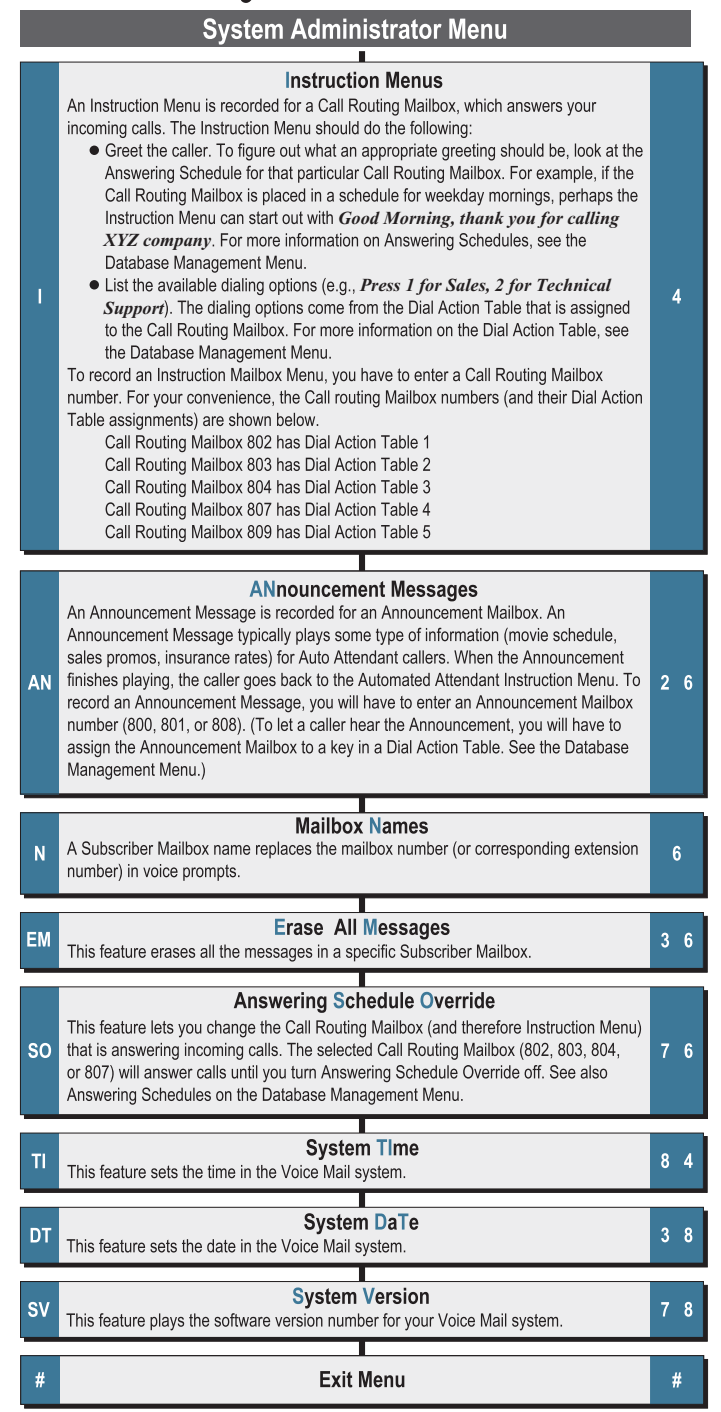

#### To access the System Administrator Menu:

- 1. Make sure you call into a System Administrator Mailbox. To convert a Subscriber Mailbox into a System Administrator Mailbox, see the Database Management Menu. By default, the lowest numbered extension is a System Administrator Mailbox.
- 2. Dial Voice Mail extension number\_ or Voice Mail outside number\_\_\_\_\_\_\_\_\_\_\_\_\_\_\_ or press Voice Mail Key\_
- 3. If you hear the Instruction Menu, dial #. Otherwise, go to step 4.
- 4. If a mailbox is requested, dial System Administrator mailbox number\_
- 5. If requested, dial Security Code\_
- 6. Press SA for System Administrator Menu.
- 7. Select the desired feature.
- To select a feature, dial the letters shown to the left of the feature name. For your convenience, their corresponding numbers are shown to the right of the feature name.

# **Appendix C, Database Management Menu Tree (1 of 3)**

# **Database Management Menu**

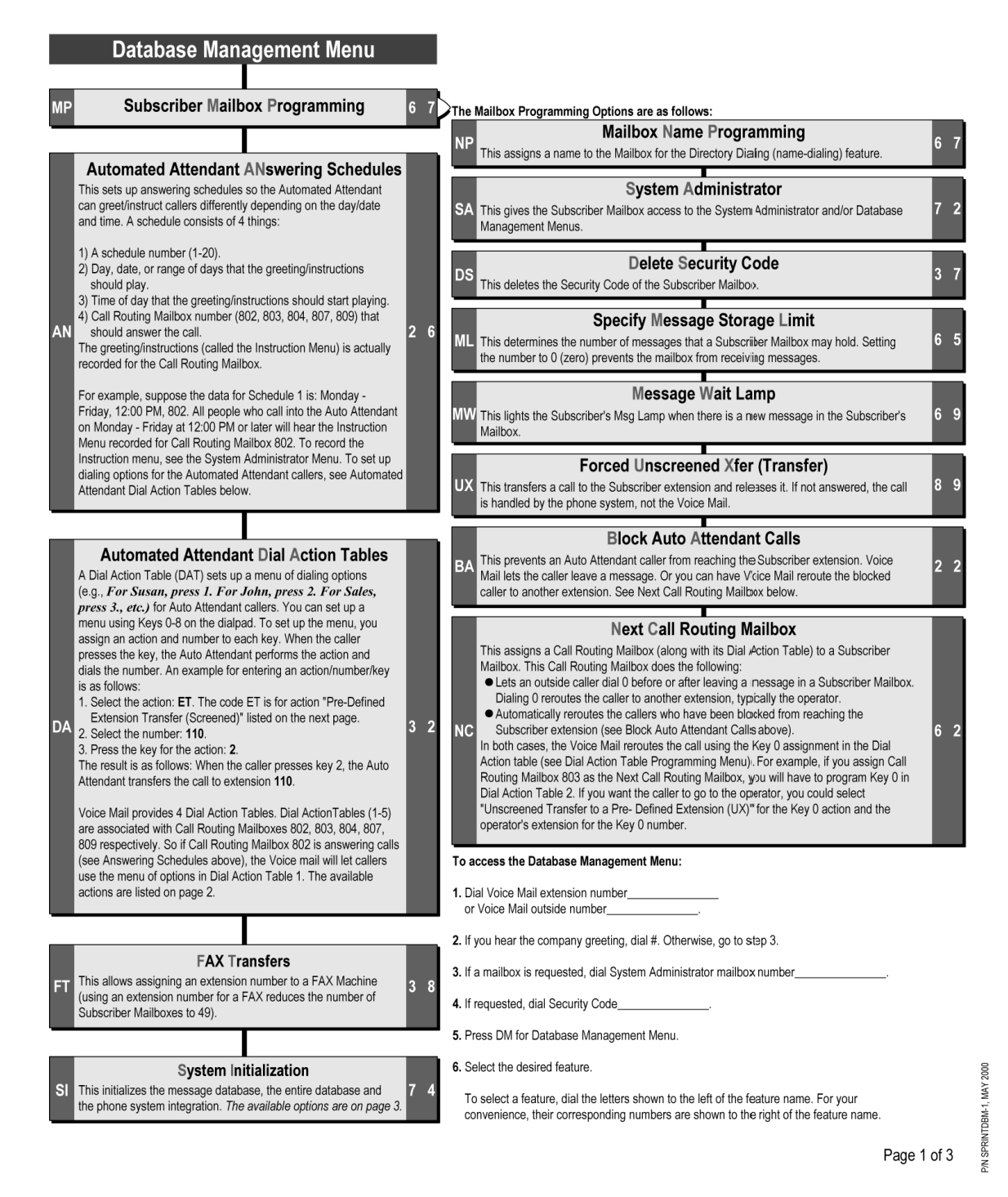

# **Appendix C, Database Management Menu Tree (2 of 3)**

# **Dial Action Table Programming**

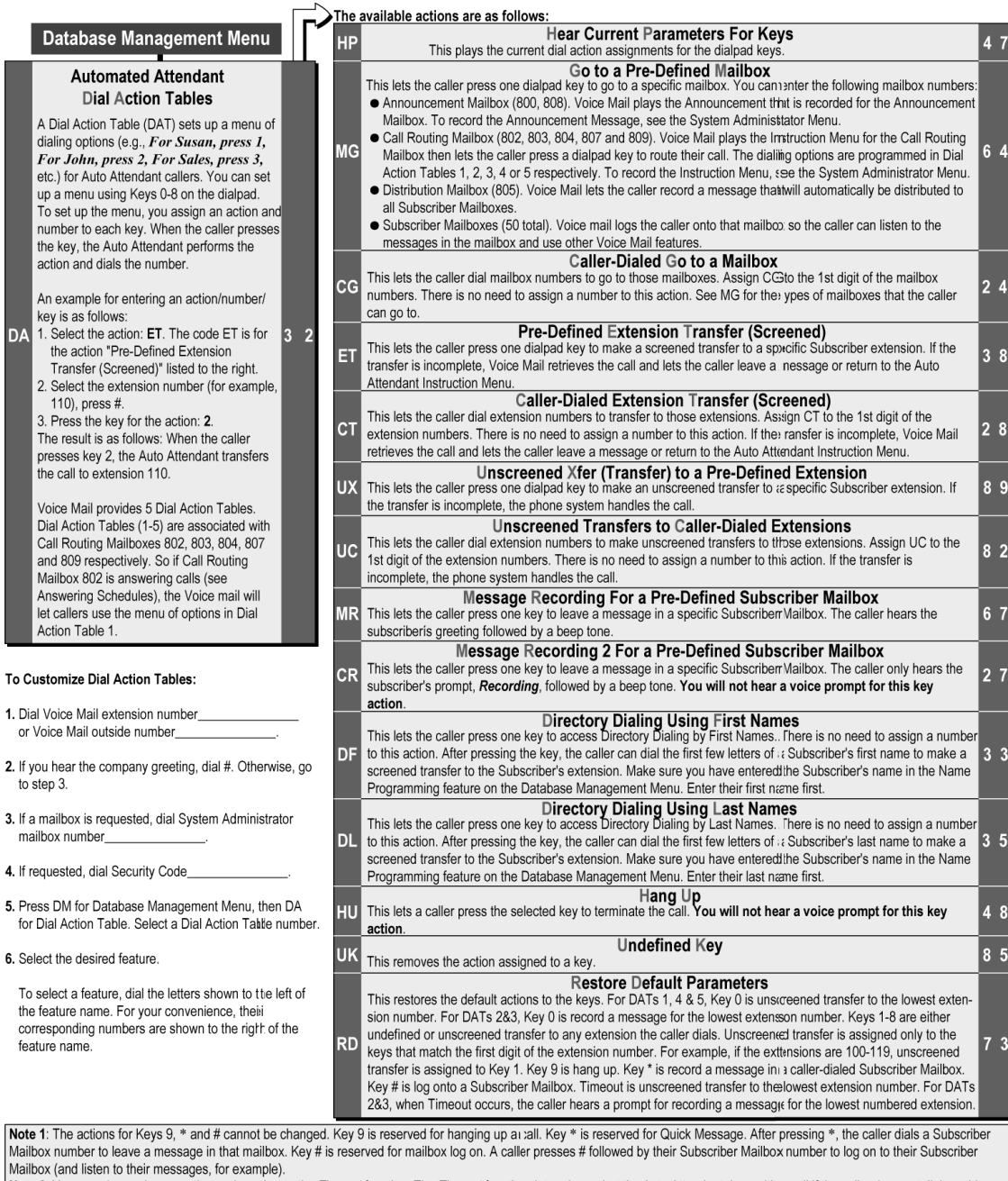

Mote 2: You can also assign an action and number to the Timeout function. The Timeout function determines what the Auto Attendant does with a call if the caller does not dial anything<br>after the Instruction Menu finishes pl key for this action.

Page 2 of 3

P/N SPRINTDBM-2, MAY 2000

1.

 $\overline{2}$ 

 $3.$ 

 $\overline{a}$ 5.

6.

# **Appendix C, Database Management Menu Tree (3 of 3)**

# Database Management Menu

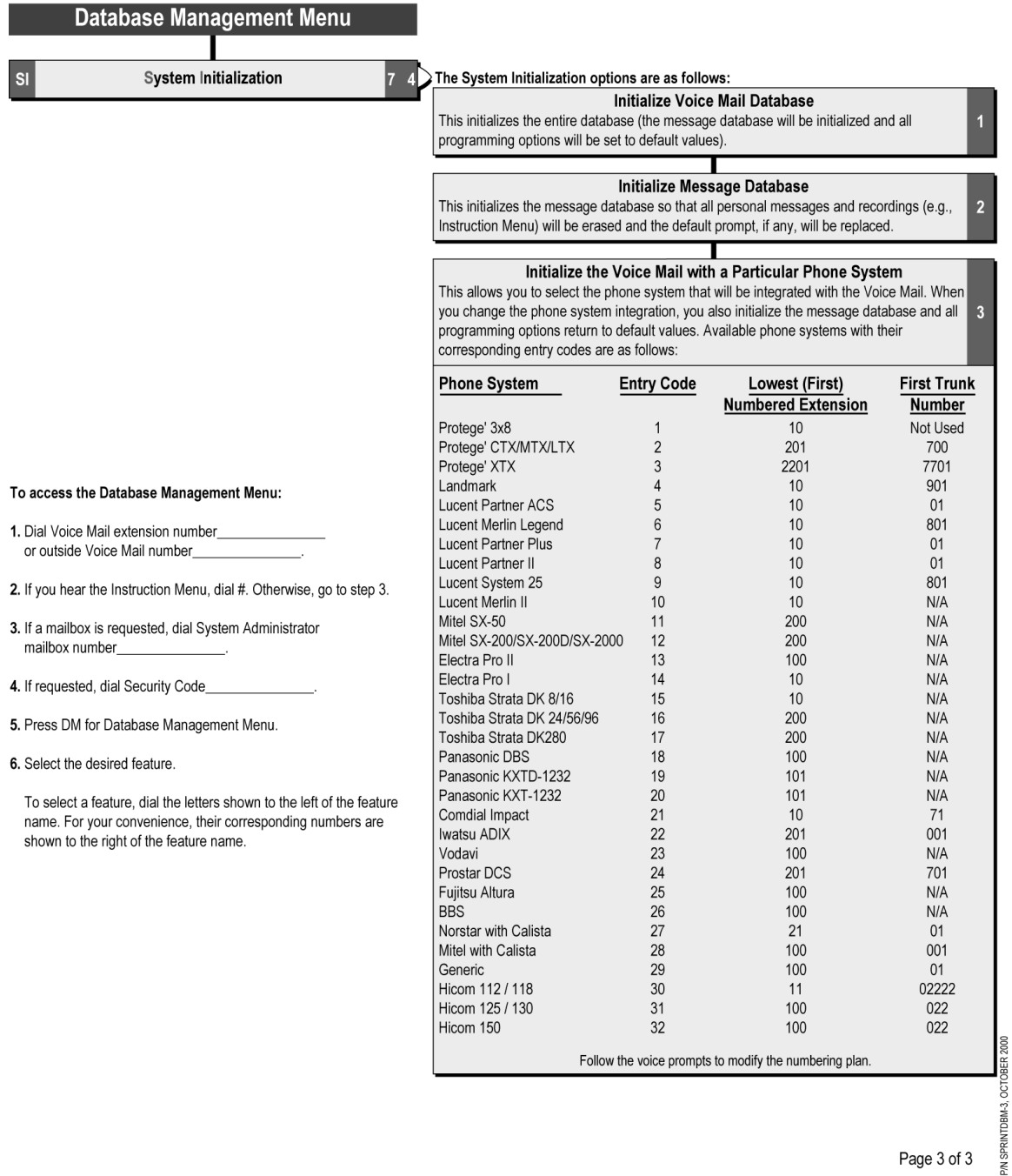

Page 3 of 3

# **Appendix D, Default Numbering Plan**

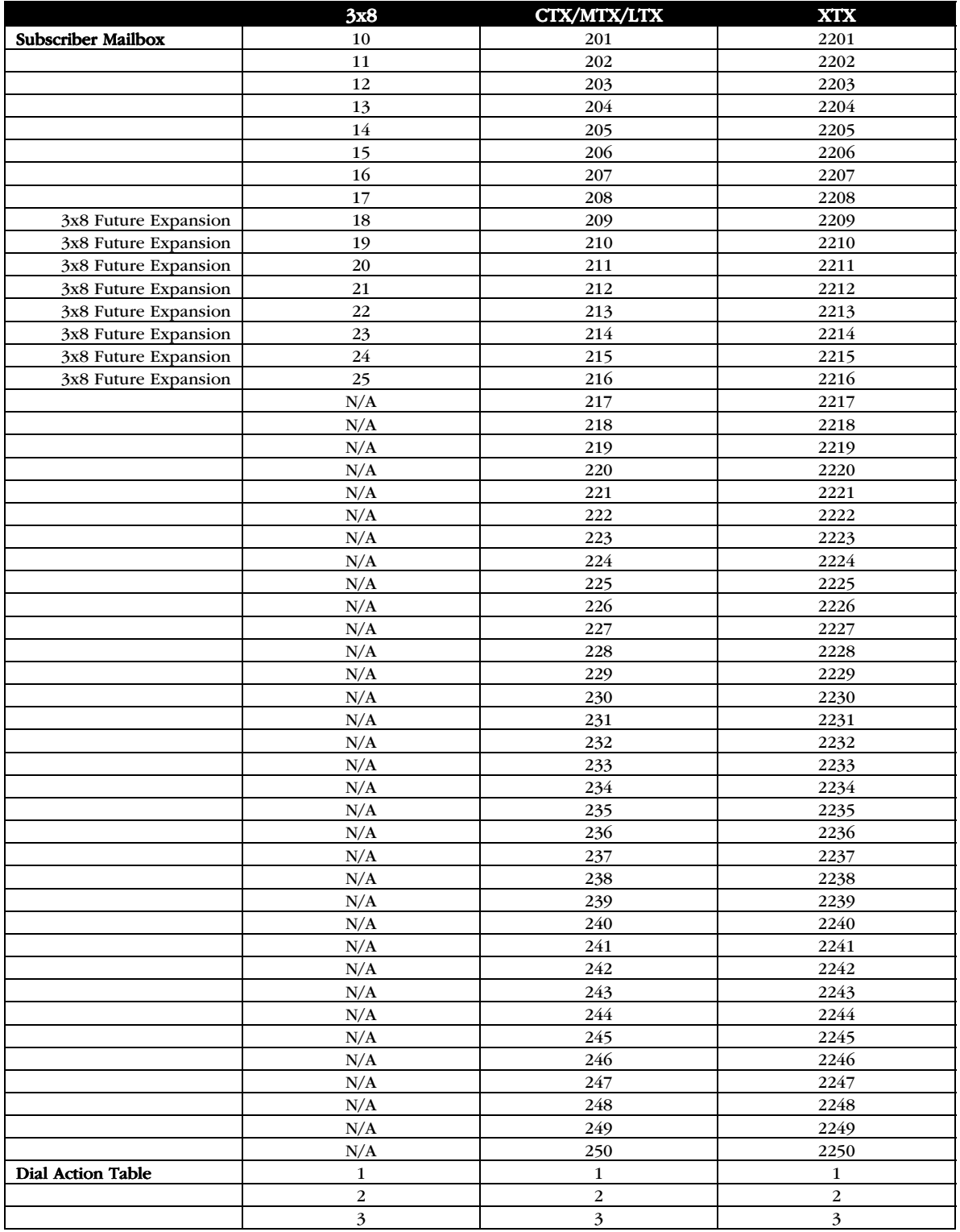

# Appendixes

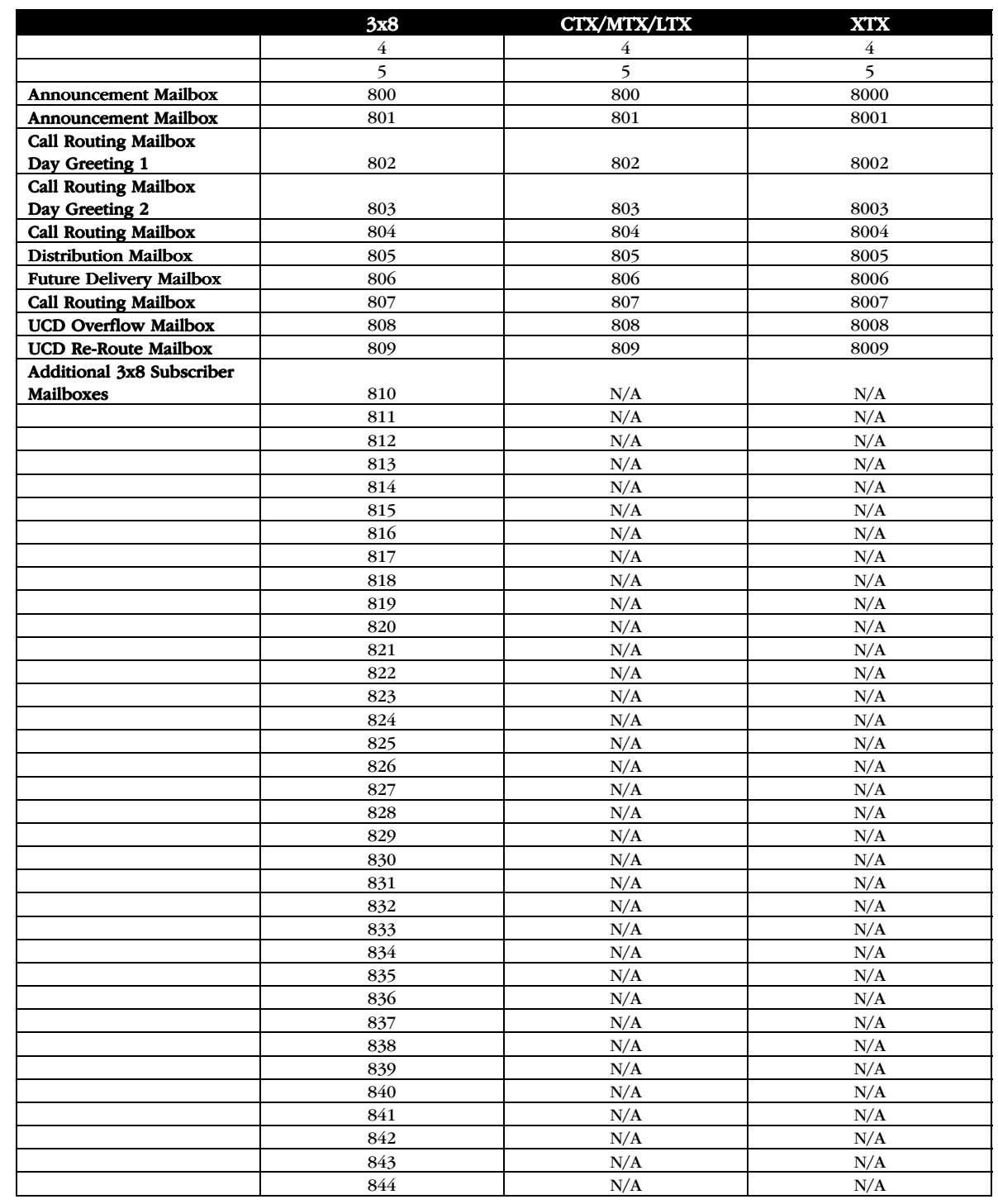

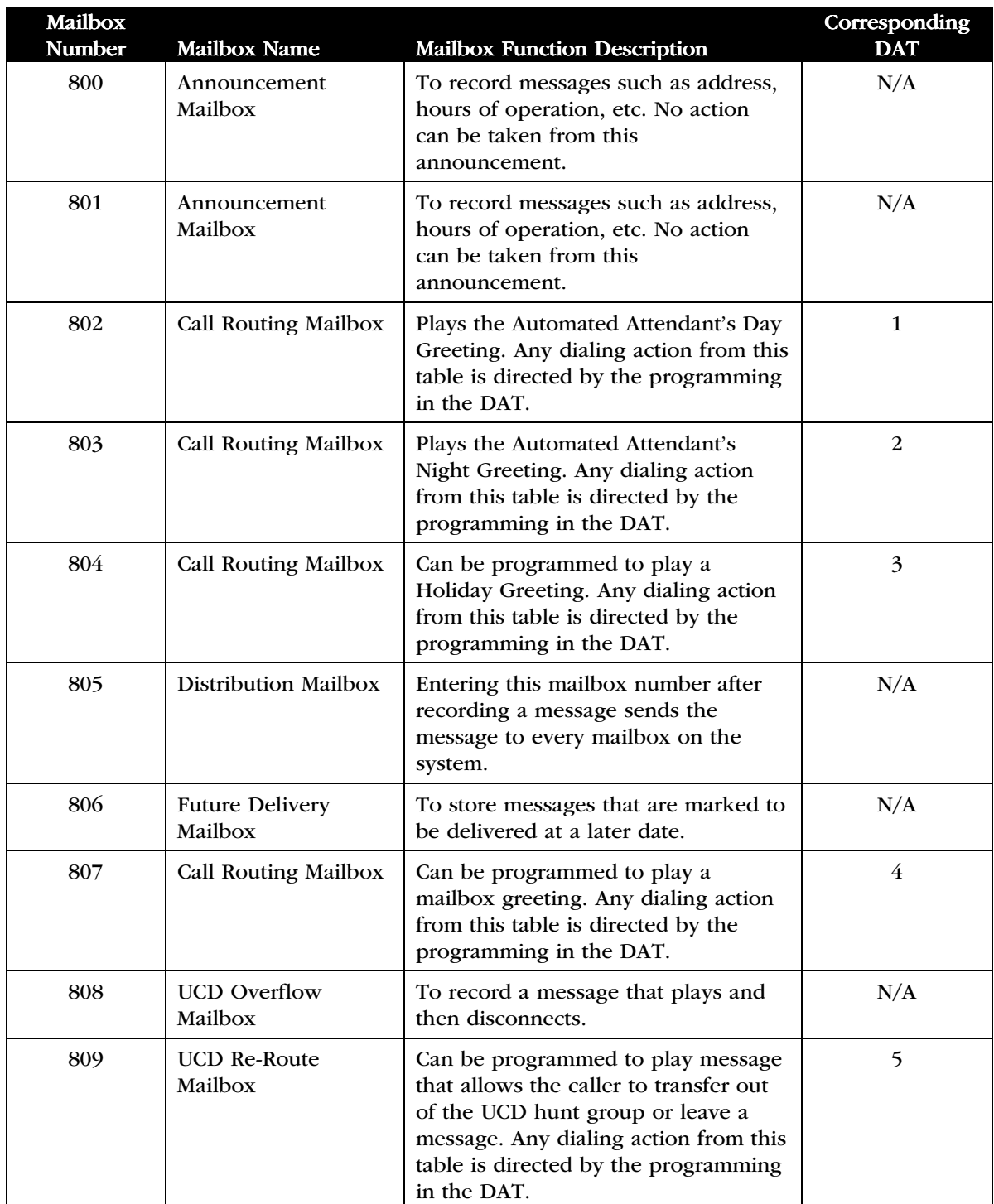

# **Appendix E, Call Routing Mailbox Numbering Plan**

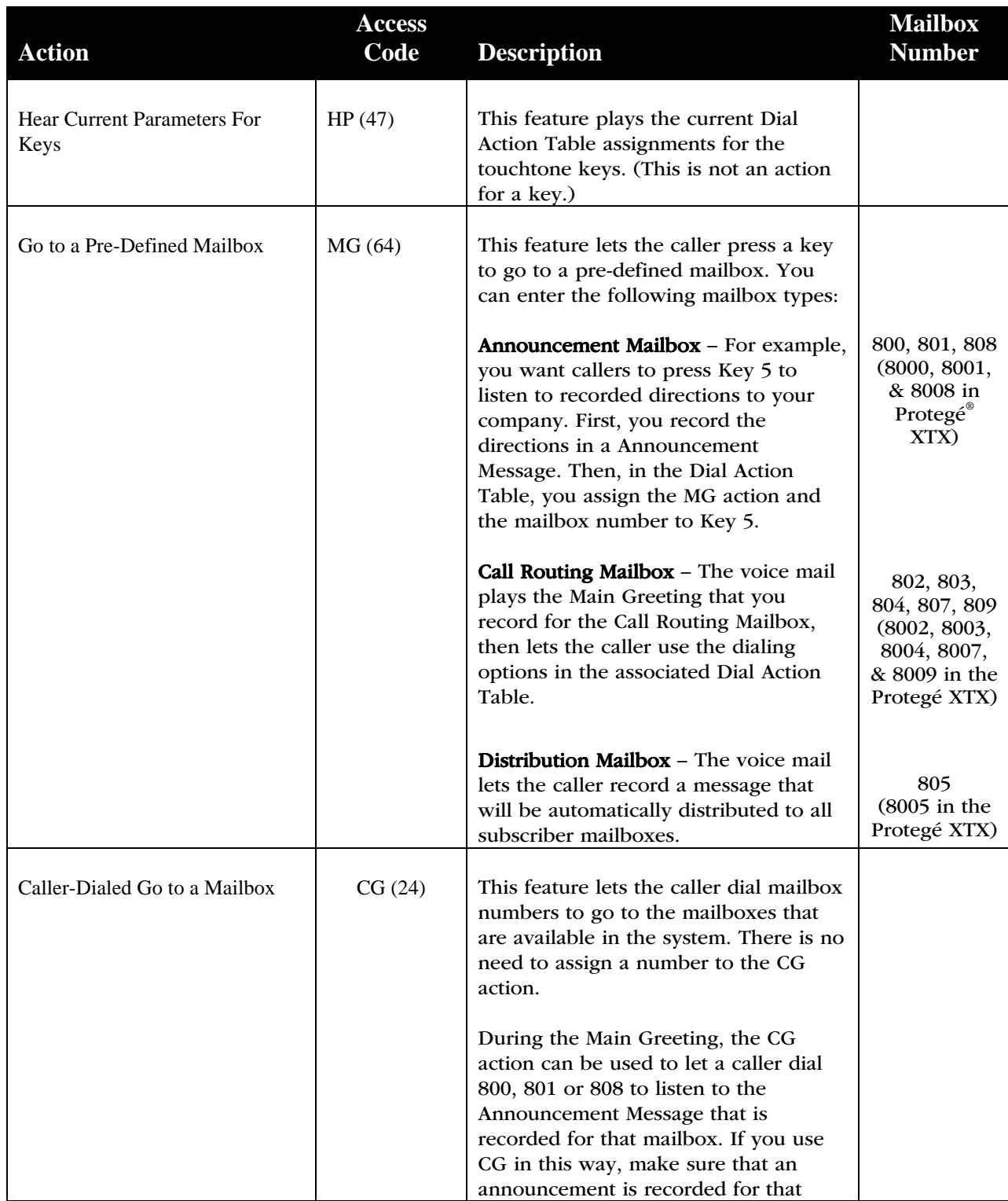

# **Appendix F, Dial Options**

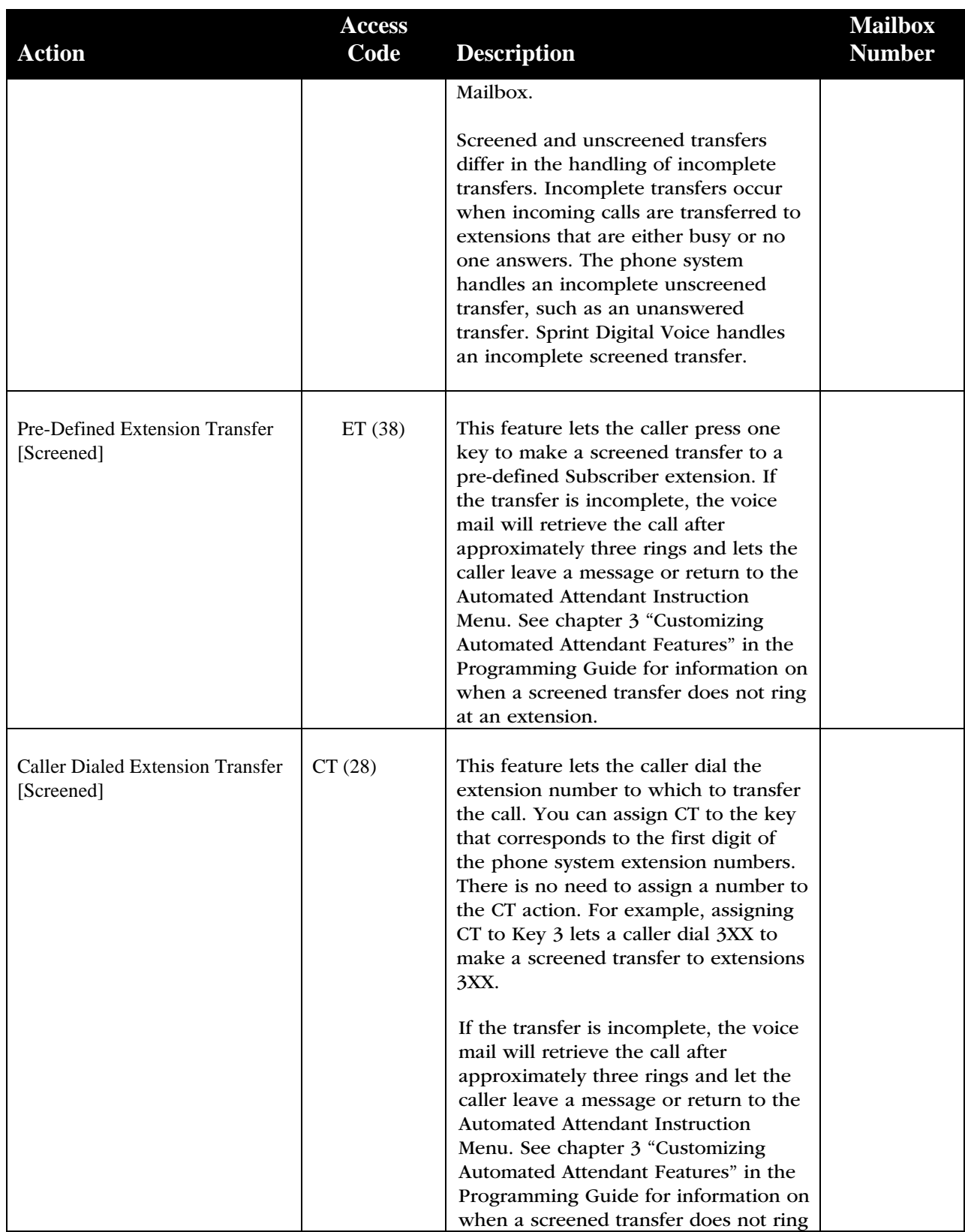

# Appendixes

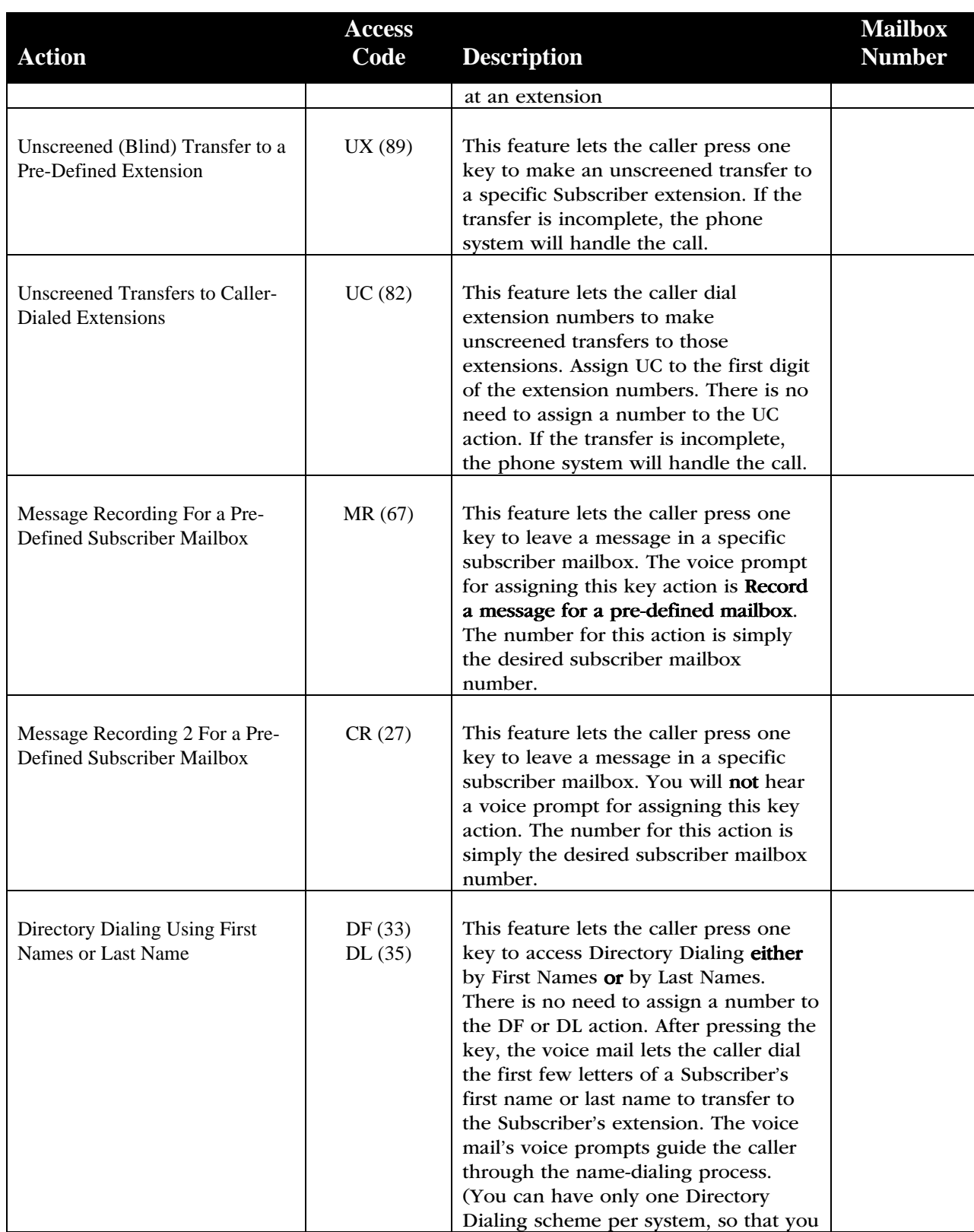

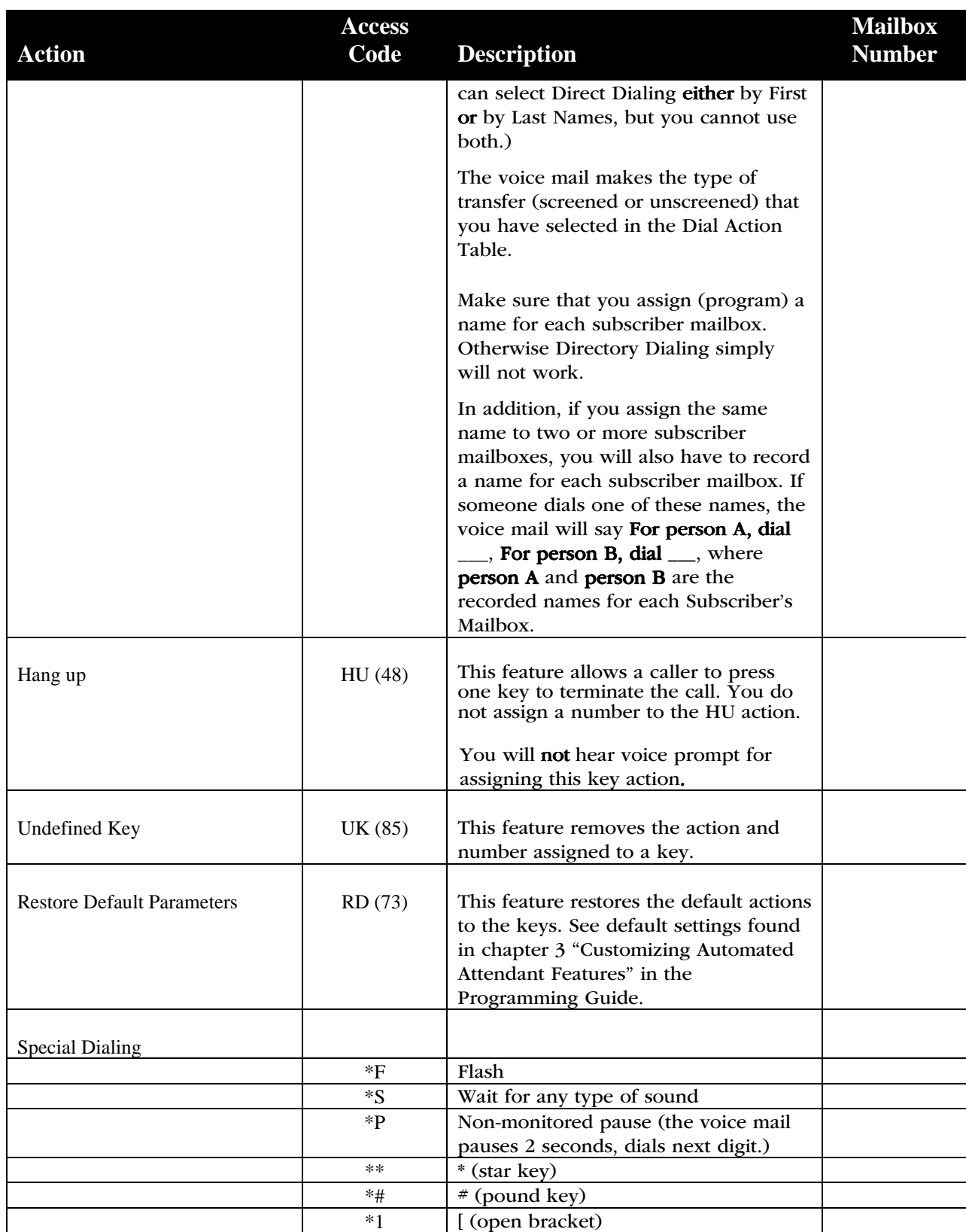

# Appendixes

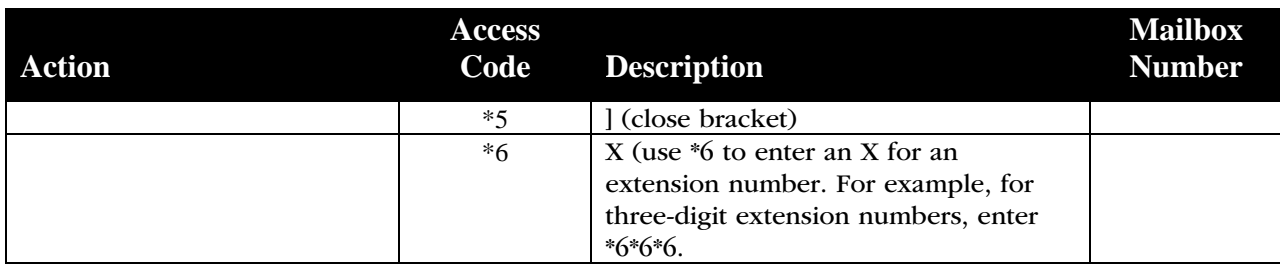